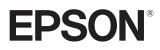

User's Guide

# EH-TW7400

Home Projector

# 💽 Using Each Guide

The guides for this projector are organized as shown below.

#### Safety Instructions/Support and Service Guide

Contains information on using the projector safely, as well as a support and service guide, troubleshooting check lists, and so on. Make sure you read this guide before using the projector.

#### User's Guide (this guide)

Contains information on setting up and basic operations before using the projector, using the Configuration menu, and handling problems and performing routine maintenance.

#### Quick Start Guide

Contains information on the procedures for setting up the projector. Read this first.

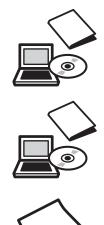

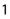

# Notations Used in This Guide

## Safety Indications

The documentation and the projector use graphical symbols to show how to use the projector safely. The following shows the symbols and their meanings. Please understand and respect these caution symbols in order to avoid injury to persons or property.

## 🚹 Warning

This symbol indicates information that, if ignored, could possibly result in personal injury or even death due to incorrect handling.

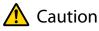

This symbol indicates information that, if ignored, could possibly result in personal injury or physical damage due to incorrect handling.

#### General Information Indications

#### Attention

Indicates procedures which may result in damage or malfunctions to occur.

|             | Indicates additional information and points which may be useful to know regarding a topic. |
|-------------|--------------------------------------------------------------------------------------------|
|             | Indicates a page where detailed information regarding a topic can be found.                |
| Menu Name   | Indicates Configuration menu items.                                                        |
|             | Example: Image - Color Mode                                                                |
| Button Name | Indicates the buttons on the remote control or the control panel.                          |
|             | Example: Menu button                                                                       |

## About the Use of "This Product" or "This Projector"

As well as the main projector unit, supplied items or optional extras may be referred to using the phrase "this product" or "this projector".

## Organization of the Guide and Notations in the Guide

| Using Each Guide                                    | 1 |
|-----------------------------------------------------|---|
| Notations Used in This Guide                        | 2 |
| Safety Indications                                  | 2 |
| General Information Indications                     | 2 |
| About the Use of "This Product" or "This Projector" |   |
|                                                     | 2 |

## Introduction

| Par | rt Names and Functions | 6 |
|-----|------------------------|---|
| F   | ront/Top               | 6 |
| C   | ontrol Panel           | 7 |
| R   | emote Control          | 9 |
| R   | lear                   | 2 |
| В   | ase 1                  | 3 |

## Preparing

| Installing 14                                                                |
|------------------------------------------------------------------------------|
| Projected Image and Position of Projector 14                                 |
| Installing in parallel with the screen                                       |
| Installing the projector horizontally by adjusting the height of either side |
| Various Setting Methods                                                      |
| Placing on a table and projecting                                            |
| Suspending from the ceiling and projecting                                   |
| Projection Distance and Lens Shift Maximum<br>Values                         |
| Connecting a Device 19                                                       |
| Removing the Terminal Cover                                                  |
| Connecting Video Equipment                                                   |
| Connecting a Computer 19                                                     |
| Connecting External Equipment                                                |
| Connecting to the Trigger Out port                                           |
| Connecting to the LAN port                                                   |
| Attaching the Wireless LAN unit                                              |
| Connecting an HDMI Cable Clamp                                               |
| Preparing the Remote Control 22                                              |
| Installing the Remote Control Batteries                                      |

| Remote Control Operating Range  | 23 |
|---------------------------------|----|
| Operating range (left to right) | 23 |
| Operating range (top to bottom) | 23 |

## **Basic Operations**

| Projecting Images 24                                                  |
|-----------------------------------------------------------------------|
| Turning On the Projector                                              |
| If the target image is not projected 25                               |
| Using the Home Screen                                                 |
| Turning Off                                                           |
| Adjusting the Projected Image 27                                      |
| Displaying the Test Pattern                                           |
| Lens Adjustment Function (Focus, Zoom, Lens<br>Shift)                 |
| Adjusting the focus                                                   |
| Adjusting the projection size (Zoom<br>Adjustment) 28                 |
| Adjusting the position of the projected image (Lens Shift Adjustment) |
| Adjusting the Projector's Tilt                                        |
| Correcting Keystone Distortion                                        |
| Hiding the Image Temporarily                                          |

# Adjusting the Image

| Ad | justing the Image 3                                    | 31 |
|----|--------------------------------------------------------|----|
|    | Selecting the Projection Quality (Color Mode)          | ~  |
| •  |                                                        | 31 |
|    | Switching the Screen Between Full and Zoom Aspect)     | 32 |
| A  | Adjusting the Sharpness                                | 33 |
| A  | Adjusting Image Resolution (Image                      |    |
|    | Enhancement)                                           | 33 |
| S  | Setting Auto Iris                                      | 35 |
| S  | Setting Frame Interpolation                            | 35 |
| Ad | justing the Color                                      | 86 |
| A  | Adjusting the Color Temp                               | 36 |
| A  | Adjusting the RGB (Offset and Gain)                    | 36 |
| A  | Adjusting Hue, Saturation, and Brightness              | 36 |
| A  | Adjusting the Gamma                                    | 38 |
|    | Select and adjust the correction value $\ldots \ldots$ | 38 |
|    | Adjust while viewing the image                         | 38 |

| Adjust using the gamma adjustment graph                              |
|----------------------------------------------------------------------|
|                                                                      |
| Viewing the Image at the Saved Image<br>Quality (Memory Function) 40 |
| Saving a Memory 40                                                   |
| Loading, Deleting, and Renaming a Memory                             |
|                                                                      |

## **Useful Functions**

| Enjoying 3D Images 42                                |
|------------------------------------------------------|
| Preparing to View 3D Images                          |
| If the 3D image cannot be viewed                     |
| Using 3D Glasses                                     |
| Converting 2D Images to 3D                           |
| Warnings Regarding Viewing 3D Images 43              |
| Using the HDMI Link Function 45                      |
| HDMI Link Function45                                 |
| HDMI Link Settings 45                                |
| Connecting 46                                        |
| Projecting Two Different Images Using                |
| Picture in Picture 47                                |
| Types of Screen that can be Displayed Simultaneously |
| Projecting on a Picture in Picture                   |
| Starting and exiting Picture in Picture 47           |
| Changing the Picture in Picture settings 47          |
|                                                      |

## Using the Projector on a Network

| Projecting Using Wired LAN                        |
|---------------------------------------------------|
| Selecting Wired Network Settings                  |
| Projecting Using Wireless LAN 51                  |
| Selecting Wireless Network Settings Manually      |
|                                                   |
| Selecting the Computer's Wireless LAN Settings    |
|                                                   |
| Selecting wireless network settings in Windows 53 |
| Selecting wireless network settings in OS X       |
|                                                   |
| Setting Up Wireless Network Security 54           |
| Projecting in Epson iProjection (iOS/Android)     |
|                                                   |

# **Configuration Menu**

| Configuration Menu Functions 58 |  |
|---------------------------------|--|
| Configuration Menu Operations   |  |
| Configuration Menu Table        |  |
| Image menu 59                   |  |
| Signal menu                     |  |
| Settings menu 62                |  |
| Extended menu 65                |  |
| Network menu 68                 |  |
| Info menu 72                    |  |
| Reset menu                      |  |

## Troubleshooting

| Problem Solving74                           |
|---------------------------------------------|
| Reading the Indicators                      |
| Indicator status during an error/warning 74 |
| Indicator status during normal operation 76 |
| When the Indicators Provide No Help         |
| Check the problem 76                        |
| Problems relating to images                 |
| Problems when projection starts             |
| Problems with the remote control            |
| Problems with the control panel             |
| Problems with 3D                            |
| Problems with HDMI                          |
| Network problems 83                         |
| About Event ID                              |

## Maintenance

| Maintenance 85                         | 5 |
|----------------------------------------|---|
| Cleaning the Parts                     | 5 |
| Cleaning the air filter8               | 5 |
| Cleaning the main unit                 | 5 |
| Cleaning the lens82                    | 7 |
| Replacement Periods for Consumables 82 | 7 |
| Air filter replacement period82        | 7 |
| Lamp replacement period82              | 7 |

#### Contents

| About PJLink             | 95 |
|--------------------------|----|
| Color Uniformity         | 93 |
| Panel Alignment          | 91 |
| Resetting lamp hours     | 90 |
| Replacing the lamp       | 88 |
| Replacing the air filter | 87 |
| Replacing Consumables    | 87 |

# Appendix

| Optional Accessories and      |     |
|-------------------------------|-----|
| Consumables                   | 96  |
| Optional Items                |     |
| Consumables                   |     |
| Supported Resolutions         | 97  |
| Computer Signals (Analog RGB) | 97  |
| HDMI1/HDMI2 Input Signal      |     |
| 3D Input Signal HDMI          | 97  |
| Specifications                | 98  |
| Appearance                    | 101 |
| List of Safety Symbols        | 102 |
| Glossary                      | 104 |
| General Notes                 | 105 |
| Warning Labels                | 105 |
| General Notice                | 106 |

# Part Names and Functions

# Front/Top

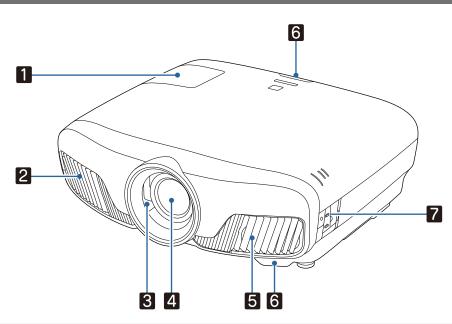

|   | Name             | Function                                                                                                    |
|---|------------------|----------------------------------------------------------------------------------------------------|
| 1 | Lamp cover       | Open when replacing the projector's lamp. 🖝 p.88                                                                                                    |
| 2 | Air exhaust vent | Exhaust vent for air used to cool the projector internally.                                                                                                    |
|   |                  | Caution<br>While projecting, do not put your face or hands near the air exhaust vent,<br>and do not place objects that may become warped or damaged by heat near<br>the vent. Hot air from the air exhaust vent could cause burns, warping, or<br>accidents to occur. |
| 3 | Lens shutter     | Links to the projector's power on/off function, and automatically opens and closes the shutter. ( p.24                                                                                                    |
| 4 | Lens             | Images are projected from here.                                                                                                    |
| 5 | Air intake vent  | Intake vent for air used to cool the projector internally.                                                                                                    |
|   | Air filter cover | When replacing the air filter, open this cover and remove the air filter. $\bigcirc$ p.87                                                                                                    |
| 6 | Remote receiver  | Receives signals from the remote control. 🖝 p.23                                                                                                    |
| 7 | Control panel    | Operates the projector. 🖝 p.7                                                                                                    |

## **Control Panel**

When the Illumination function is set to **Off**, all indicators are off under normal projection conditions. **Extended** - **Operation** - **Illumination** p.65

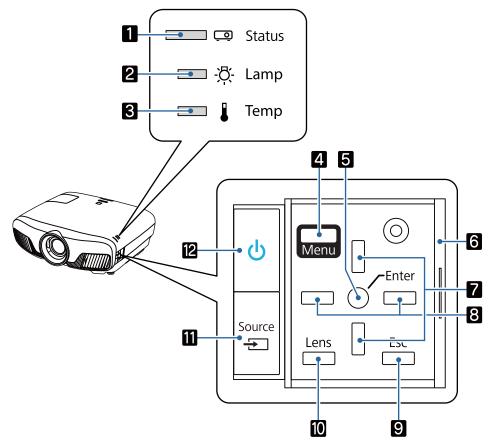

|   | Buttons/Indicators  | Function                                                                                                    |
|---|---------------------|----------------------------------------------------------------------------------------------------|
| 1 | <u>[]</u>           | Flashes to indicate warm-up in progress or cool-down in progress. Shows the projector's status through a combination of other indicators lit and flashing.            |
| 2 | ф.<br>[]            | Flashes orange when it is time to replace the lamp. Shows the projector's errors through a combination of other indicators lit and flashing. 🖝 p.74                   |
| 3 |                     | Flashes orange if the internal temperature is too high. Shows the projector's errors through a combination of other indicators lit and flashing. ( p.74               |
| 4 | Menu                | Displays and closes the Configuration menu.<br>On the Configuration menu, you can make adjustments and settings for Signal,<br>Image, Input Signal, and so on. 🖝 p.58 |
| 5 | 0                   | Selects functions and settings when a menu is displayed. 🖝 p.58                                                                                                    |
| 6 | Control panel cover | Cover for the control panel. When you want to use the control panel, grip the knob and slide the cover open.                                                          |
| 7 |                     | Selects the adjustment value for the keystone correction and for menu items.<br>p.30                                                                                  |
| 8 |                     | Selects adjustment values for menu items. 🖝 p.58                                                                                                    |
| 9 | Esc                 | Returns to the previous menu level when a menu is displayed. <b>•</b> p.58                                                                                            |

|    | Buttons/Indicators | Function                                                                                                    |
|----|--------------------|----------------------------------------------------------------------------------------------------|
| 10 | Lens               | <ul> <li>Changes the adjustment items for the motorized lens function.</li> <li>The adjustment items are as follows.</li> <li>Focus      p.28</li> <li>Zoom      p.28</li> <li>Lens shift      p.29</li> </ul> |
| 11 | Source             | Changes to the image from each input port. 🖝 p.25                                                                                                    |
| 12 | ڻ<br>ا             | Turns the projector on or off. $\bigcirc$ p.24<br>Lit when the projector is on. Shows the projector's errors through a combina-<br>tion of other indicators lit and flashing. $\bigcirc$ p.74                  |

#### **Remote Control**

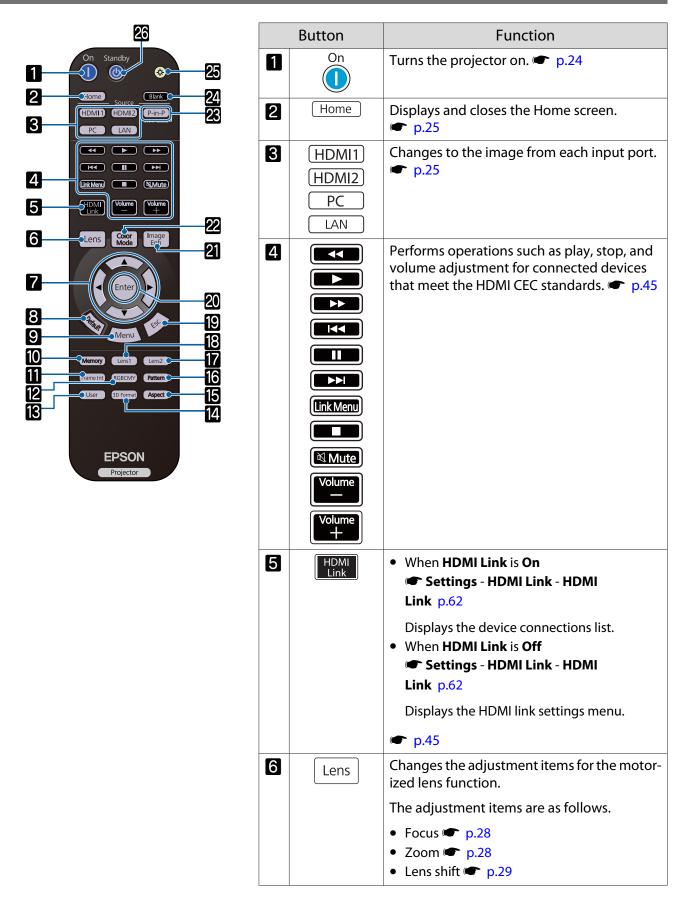

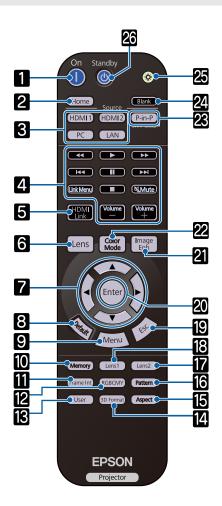

|    | Button        | Function                                                                                                    |
|----|---------------|----------------------------------------------------------------------------------------------------|
| 7  |               | Selects menu items and adjustment values.                                                                                                    |
| 8  | Default       | The adjustment value returns to its default value when pressed while the menu's adjust-<br>ment screen is displayed. <b>•</b> p.58                                                       |
| 9  | Menu          | Displays and closes the Configuration menu.<br>On the Configuration menu, you can make<br>adjustments and settings for Signal, Image,<br>and so on. T p.58                               |
| 10 | Memory        | Saves, loads, or erases a memory. 🖝 p.40                                                                                                    |
| 11 | Frame Int     | Sets the strength for Frame Interpolation.<br>• p.35                                                                                                    |
| 12 | RGBCMY        | Adjusts the hue, saturation, and brightness for each RGBCMY color.    for each RGBCMY color.                                                                                             |
| 13 | User          | Performs the function assigned to the user button.  Perform p.62                                                                                                    |
| 14 | 3D Format     | <ul> <li>Changes the 3D format.</li> <li>This projector supports the following 3D formats.</li> <li>Frame Packing</li> <li>Side by Side</li> <li>Top and Bottom</li> <li>p.42</li> </ul> |
| 15 | Aspect        | Selects the aspect mode according to the in-<br>put signal. ( p.32                                                                                                    |
| 16 | Pattern       | Displays and closes the test pattern.                                                                                                    |
| 17 | Lens2         | Loads the lens position registered as <b>Memo-</b><br><b>ry1</b> or <b>Memory2</b> in the Save Lens Position.                                                                            |
| 18 | Lens1         | p.40                                                                                                    |
| 19 | Esc           | Returns to the previous menu level when a menu is displayed. 🖝 p.58                                                                                                    |
| 20 | Enter         | When a menu is displayed, it accepts and en-<br>ters the current selection and moves to the<br>next level. 	 p.58                                                                        |
| 21 | Image<br>Enh  | Displays the <b>Image Enhancement</b> menu.                                                                                                    |
| 22 | Color<br>Mode | Changes the <b>Color Mode</b> . <b>(*)</b> p.31                                                                                                    |

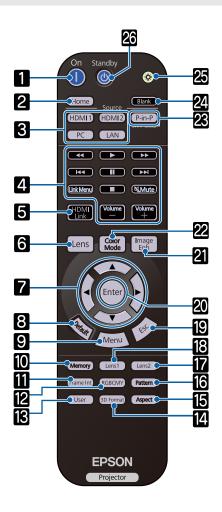

|    | Button  | Function                                                                                                    |
|----|---------|----------------------------------------------------------------------------------------------------|
| ß  | P-in-P  | Allows you to simultaneously project two im-<br>age sources, one in the main screen and the<br>other in the sub screen. (Picture in Picture)<br>p.47 |
|    |         | Press and hold the button to swap the main or sub screen image sources.                                                                              |
| 24 | Blank   | Temporarily stops projection. To turn the im-<br>age back on, press this button again.<br>• p.30                                                     |
| 25 |         | The remote control buttons light up for approximately 10 seconds. This is useful when operating the remote control in the dark.                      |
| 26 | Standby | Turns the projector off. <b>•</b> p.26                                                                                                    |

## Rear

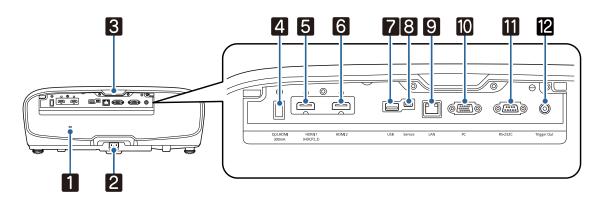

|    | Name                                                                                                    | Function                                                                                                    |  |  |  |
|----|----------------------------------------------------------------------------------------------------|----------------------------------------------------------------------------------------------------|--|--|--|
| 1  | Security slot ( )The security slot compatible with the MicroSaver security system man<br>tured by Kensington. For more details, visit the homepage of Kensington<br>http://www.kensington.com/. |                                                                                                    |  |  |  |
| 2  | Power inlet                                                                                                    | Connect the power cord. 🖝 p.24                                                                                                    |  |  |  |
| 3  | Remote receiver                                                                                                    | Receives signals from the remote control. 🖝 p.23                                                                                                    |  |  |  |
| 4  | Opt.HDMI port                                                                                                    | Connects the power supply port for the optical HDMI cable.                                                                                               |  |  |  |
| 5  | HDMI1 port                                                                                                    | Connects HDMI compatible video equipment and computers. P.19                                                                                             |  |  |  |
| 6  | HDMI2 port                                                                                                    | The HDMI1 port supports HDCP 2.2.                                                                                                    |  |  |  |
| 7  | USB port                                                                                                    | Connects the optional Wireless LAN unit. It is also used when updating the firmware. 🖝 p.20                                                              |  |  |  |
| 8  | Service port                                                                                                    | Service port. This is not normally used.                                                                                                    |  |  |  |
| 9  | LAN port                                                                                                    | Connects a LAN cable to connect to a network. 🖝 p.20                                                                                                    |  |  |  |
| 10 | PC port                                                                                                    | Connects to the RGB output port on a computer. 🖝 p.19                                                                                                    |  |  |  |
| 11 | RS-232C port                                                                                                    | When controlling the projector, connect the projector to a computer with an RS-232C cable. This port is for control use and should not normally be used. |  |  |  |
| 12 | Trigger Out port                                                                                                    | Connects with external devices such as motorized screens. 🖝 p.20                                                                                         |  |  |  |

## Base

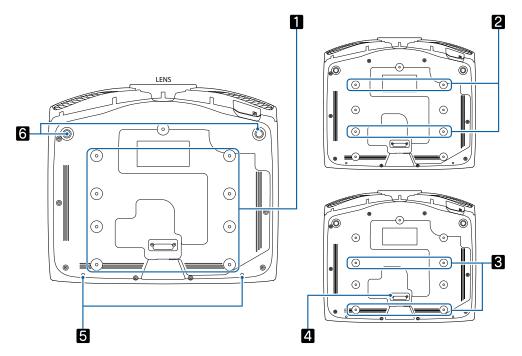

|    | Name                        | Function                                                                                                    |
|----|-----------------------------|----------------------------------------------------------------------------------------------------|
| 12 | Ceiling mount fixing points | Attaches the optional ceiling mount here when suspending the projector from a ceiling. 🖝 p.96                                                                                                    |
| 3  |                             | Use the four ceiling mount fixing points for <b>2</b> or <b>3</b> depending on the in-<br>stallation environment. Use the <b>3</b> fixing points when installing next to a wall<br>in a small room. |
| 4  | Rear foot                   | Remove this when using the <b>3</b> ceiling mount fixing points.                                                                                                    |
| 5  | Cable cover fixing screw    | Screw holes for attaching the cable cover.                                                                                                    |
| 6  | Front adjustable foot       | When set up on a surface such as a table, extend the foot to adjust horizontal tilt.   tilt.   p.30                                                                                                 |

**L** 

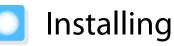

## Projected Image and Position of Projector

Install the projector as follows.

| Installing in parallel with the screer |
|----------------------------------------|
|----------------------------------------|

If the projector is installed at an angle to the screen, keystone distortion occurs in the projected image. Adjust the projector's position so that it is installed in parallel with the screen.

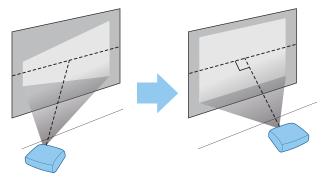

If the projector cannot be installed in front of the screen, you can adjust the position of the image by using lens shift. 

p.29

#### Installing the projector horizontally by adjusting the height of either side

If the projector is tilted, the projected image is also tilted.

Install the projector horizontally so that both sides are at the same height.

If the projector cannot be installed horizontally, you can adjust the projector's tilt with the front foot. 🖝 p.30

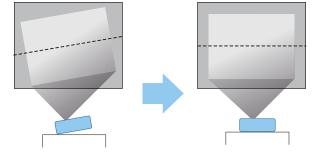

#### Various Setting Methods

# 🚹 Warning

- A special method of installation is required when suspending the projector from a ceiling (ceiling mount). If it is not installed correctly, it could fall causing an accident and injury.
- If you use adhesives, lubricants, or oil on the ceiling mount fixing points to prevent screws from loosening, or if you use things such as lubricants or oils on the projector, the projector case may crack causing it to fall from its ceiling mount. This could cause serious injury to anyone under the projector and also damage the projector.
- Do not install it on an unstable shelf or in a place out of load range. Otherwise, it could fall or topple causing an accident and injury.
- When installing it in a high position such as on a shelf, take measures against falling by using wires to ensure the safety in an emergency, such as an earthquake, and prevent accidents. If it is not installed correctly, it could fall causing an accident and injury.
- Do not block the air intake vent and air exhaust vent of the projector. Blocking its air intake vent and air exhaust vent may trap heat inside causing fire.

#### Attention

- Do not setup the projector in locations subject to high humidity and dust, or in locations subject to smoke from fires or tobacco smoke.
- Do not use the projector installed vertically. Doing so could cause a malfunction.
- Clean the air filter once every three months. Clean it more often if the environment is particularly dusty.
   p.85

#### Placing on a table and projecting

You can install the projector on a table in your living room or on a low shelf to project images.

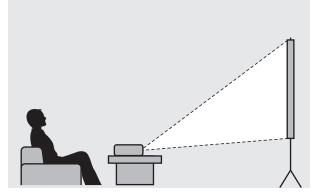

#### Suspending from the ceiling and projecting

You can suspend the projector from the ceiling with the optional ceiling mount to project images.

**B** 

2000

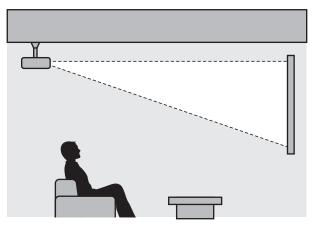

When suspending from the ceiling and projecting, set **Projection** to **Front/Ceiling** or **Rear/ Ceiling**. **The Extended - Projection** p.65

#### Projection Distance and Lens Shift Maximum Values

The size of the projection increases as the projector is moved away from the screen.

Use the table below to setup the projector at the optimum position from the screen. The values given here are for your reference only.

The maximum lens shift adjustment values are shown in the following table.

The projected image becomes smaller after correcting distortion. Increase the projection distance to fit the projected image to the screen size.

When adjusting the projection position vertically in lens shift

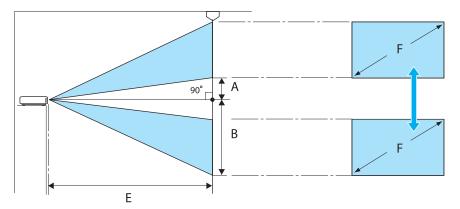

- A : Distance from the center of the lens to the bottom edge of the projected image (when lens shift is raised to its highest level)
- B : Distance from the center of the lens to the bottom edge of the projected image (when lens shift is lowered to its lowest level)
- E : Projection distance from the projector to the screen
- F : Size of the projected image

## When adjusting the projection position horizontally in lens shift

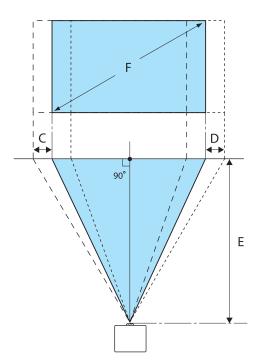

- C : Lens center movement distance when the projector is moved (when lens shift is set to maximum left)
- D : Lens center movement distance when the projector is moved (when lens shift is set to maximum right)
- E : Projection distance from the projector to the screen
- F : Size of the projected image

Unit: cm

| 16:9 Screen Size |           | Projection Distance (E) |                   | Lens Shift Maximum Values* |                 |                    |
|------------------|-----------|-------------------------|-------------------|----------------------------|-----------------|--------------------|
| F                | WxH       | Minimum<br>(Wide)       | Maximum<br>(Tele) | Distance<br>(A)            | Distance<br>(B) | Distance<br>(C, D) |
| 50"              | 111 x 62  | 148                     | 313               | 29                         | 91              | 52                 |
| 60"              | 133 x 75  | 178                     | 376               | 35                         | 109             | 63                 |
| 80"              | 177 x 100 | 239                     | 503               | 46                         | 146             | 83                 |
| 100"             | 221 x 125 | 300                     | 630               | 58                         | 182             | 104                |
| 150"             | 332 x 187 | 452                     | 947               | 86                         | 273             | 156                |
| 200"             | 443 x 249 | 604                     | 1264              | 115                        | 364             | 209                |
| 250"             | 553 x 311 | 756                     | 1582              | 144                        | 455             | 261                |
| 300"             | 664 x 374 | 908                     | 1899              | 173                        | 547             | 313                |

\*Vertical and horizontal lens shift cannot both be set to their maximum values. 🖝 p.29

## Installation example (with 16:9 screen size and 100")

Side view

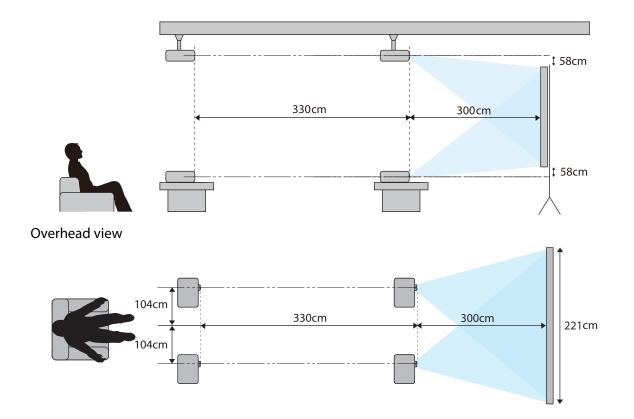

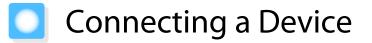

#### Attention

- Make cable connections before connecting to a power outlet.
- Check the shape of the cable's connector and the shape of the port, and then connect. If you force a connector of a different shape into the port, it could cause damage and a malfunction to occur.

#### Removing the Terminal Cover

Depending on the model you are using, the projector may have a terminal cover for the connector section on the rear to improve the overall appearance of the projector. Remove the terminal cover before connecting any cables.

There are gaps at the bottom of the terminal cover that allow you to pull the cover forward and lift it from the grooves at the top.

When reattaching, first insert the protruding sections into the grooves at the top.

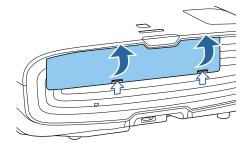

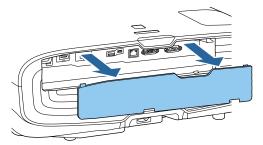

### **Connecting Video Equipment**

To project images from DVD/Blu-ray players, connect to the projector using one of the following methods. When using a commercially available HDMI cable

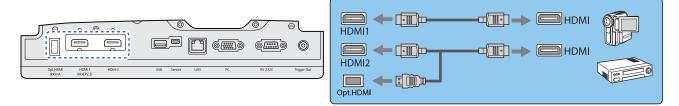

- When using the power supply port for an optical HDMI cable, connect it to the Opt.HDMI port.
- When projecting images in HDCP 2.2, connect to the HDMI1 port.
- This projector does not have a built-in speaker. Connect the projector to your AV system to listen to audio from connected equipment.

#### Connecting a Computer

To project images from a computer, connect the computer using one of the following methods.

When using a commercially available computer cable

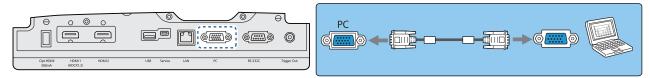

When using a commercially available HDMI cable

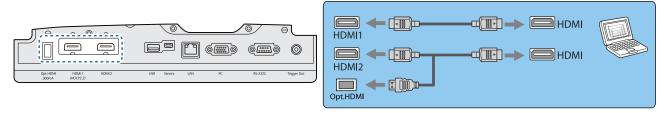

### Connecting External Equipment

### Connecting to the Trigger Out port

To connect external devices such as motorized screens, connect a mini-jack stereo cable (3.5 mm) to the Trigger Out port. When set to on, a signal (12 V DC) is output from this port to communicate the projector's status (On or Off) to connected devices such as electric screens.

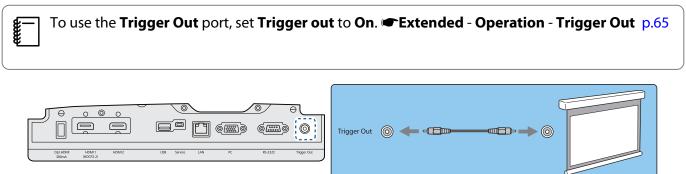

### Connecting to the LAN port

Connect to a network router, a hub, and so on, with a 100BASE-TX or 10BASE-T LAN cable.

You can operate the projector or check its status over a network from a computer or a smart device.

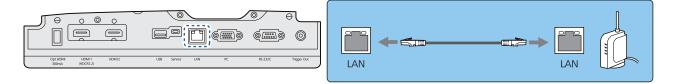

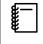

To prevent malfunctions, use a category 5 or higher shielded LAN cable.

### Attaching the Wireless LAN unit

To use the wireless LAN function, attach an optional Wireless LAN unit (ELPAP10).

Connect the Wireless LAN unit to the USB port.

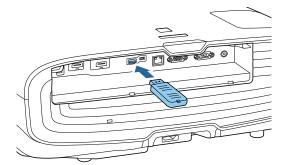

You can use one of the following methods to project over wireless LAN. For more details, see the download page.

#### • Projecting four screens simultaneously

When using Epson iProjection (Windows/Mac), you can display up to four separate screens from the projector from up to 50 computers connected to the network.

Download Epson iProjection from the following Web site.

http://www.epson.com

#### • Projecting images from a mobile terminal via a network

By installing Epson iProjection (iOS/Android) on a smartphone or tablet, you can wirelessly project data on your device. 

p.54

- - When using Epson iProjection in Quick connection mode, we recommend making security settings.
     p.71

## Connecting an HDMI Cable Clamp

If the HDMI cable is thick and hangs down, make sure you secure it to the cable holder with an HDMI clamp so that the cable's weight does not disconnect it from the port.

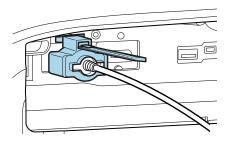

# Preparing the Remote Control

## Installing the Remote Control Batteries

#### Attention

- Check the positions of the (+) and (-) marks inside the battery holder to ensure the batteries are inserted the correct way.
- You cannot use other batteries except for the AA size manganese or alkaline.

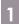

Remove the battery cover.

While pushing the battery compartment cover catch, lift the cover up.

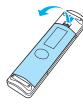

Replace the old batteries with new batteries.

Check the polarity of the batteries (+) and (-) before installing.

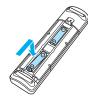

Reattach the battery cover.
 Press the cover until it clicks into place.
 If delays in the responsiveness of the remote control occur or if it does not operate, it probably means that the batteries are becoming flat. When this happens, replace them with new batteries. Have two AA size manganese or alkaline batteries ready.

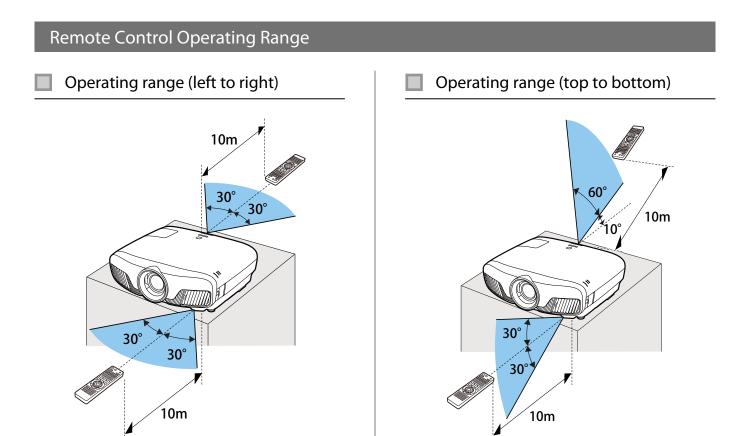

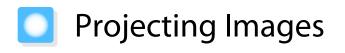

### Turning On the Projector

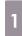

2

# Connect the equipment to the projector.

Connect using the power cord supplied.

The projector's power indicator turns blue. This indicates that the projector is receiving power, but is not yet turned on (it is in standby mode).

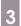

Turn on the connected equipment.

4

Press the ① button on the remote control or the ④ button on the control panel to turn on the projector.

#### Remote control

**Control panel** 

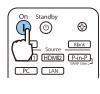

| ዋ                                                |          |
|--------------------------------------------------|----------|
| $\left( \begin{array}{c} \\ \end{array} \right)$ |          |
| Source                                           | Lens Esc |
|                                                  |          |

The lens shutter opens, and projection starts.

The (operation indicator) flashes blue as the projector warms up. Once the projector is warmed up, the operation indicator stops flashing and turns blue.

> When **Direct Power On** is set to **On**, you can start projecting by simply connecting the power cord to the projector without having to press any buttons. **Extended** -**Operation** - **Direct Power On** p.65

## 🕂 Warning

- Do not look into the lens during projection. The powerful light emitted could cause damage to eyesight. Pay close attention to how your child behaves.
- Do not stand in front of the lens during projection. Clothes could be damaged due to the high temperature.

- This projector provides a Child Lock function to prevent children from accidentally turning the power on and a Control Panel Lock function to prevent accidental operations and so on. 
   Setting - Child Lock/Control Panel Lock p.62
- This projector provides an Auto Setup function to automatically select the optimum settings when the input signal for the connected computer image changes. **Signal Auto Setup** p.60
- When using at an altitude of 1500 m or more, set High Altitude Mode to On. Extended Operation -High Altitude Mode p.65

#### If the target image is not projected

If the image is not projected, you can change the source using one of the following methods.

Remote control

Press the button for the target port.

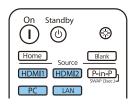

Press the 🖅 button and select the target port. Press the 🔘 button to confirm the selection.

**Control panel** 

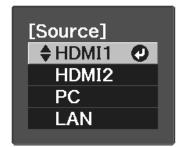

#### Using the Home Screen

The Home screen feature allows you to easily select an image source and access useful functions.

Press the Home button on the remote control to display the Home screen.

Under the following conditions, the Home screen is displayed automatically when the projector is turned on.

- Home Screen Auto Disp. is set to On. 🖝 Extended Home Screen Home Screen Auto Disp. p.65
- There are no signals from any sources.

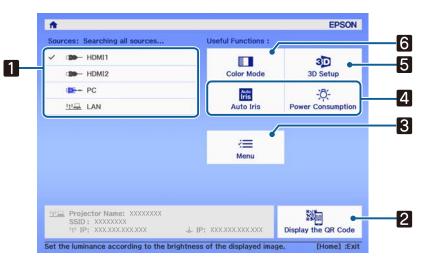

| 1 | Selects the source you want to project.                                        |
|---|--------------------------------------------------------------------------------|
| 2 | Displays the QR code and connects wirelessly to a smartphone or tablet. 🖝 p.54 |
| 3 | Displays the Configuration menu. 🖝 p.58                                        |
| 4 | Performs menu options assigned to Home Screen in the Extended menu.            |
|   | Extended - Home Screen p.65                                                    |
| 5 | Sets the 3D function. 🖝 Video - 3D Setup p.60                                  |
| 6 | Selects the <b>Color Mode</b> .  P.31                                          |

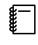

The Home screen disappears after 10 minutes of inactivity.

## **Turning Off**

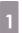

Turn off the connected equipment.

2

Press the (1) button on the remote control or the (1) button on the control panel.

Remote control

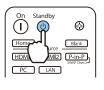

**Control panel** 

Projection ends, and the lens shutter closes automatically.

The operation indicator flashes and the projector begins to cool down.

Wait until cool-down is complete.

When cool-down is complete, the operation indicator stops flashing.

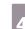

3

Disconnect the power cord.

# Adjusting the Projected Image

## **Displaying the Test Pattern**

When adjusting the zoom/focus or the projection position just after setting up the projector, you can display a test pattern instead of connecting video equipment.

Press the Pattern button on the remote control to display the test pattern. The standard for horizontal lines at the top and bottom uses 2.40:1 CinemaScope.

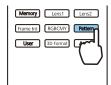

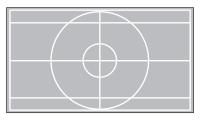

Press the Pattern button again to end the test pattern display.

Lens Adjustment Function (Focus, Zoom, Lens Shift)

To adjust the focus, zoom, or lens shift, press the Lens button on the remote control or the Lens button on the control panel, and then select the item you want to adjust.

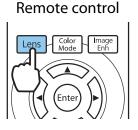

**WWW** 

Control panel

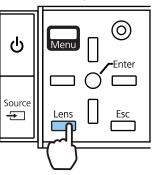

The adjustment items switch as shown in the following table.

| 1 | Focus adjustment      | Adjust Focus is displayed on the screen.<br>Adjusts the focus of the projected image. <b>P</b> .28   |
|---|-----------------------|----------------------------------------------------------------------------------------------------|
| 2 | Zoom adjustment       | Adjust Zoom is displayed on the screen.<br>Adjusts the size of the projected image. 🖝 p.28           |
| 3 | Lens shift adjustment | Adjust Lens Shift is displayed on the screen.<br>Adjusts the position of the projected image. 🖝 p.29 |

To finish making adjustments, press the Lens button in Lens shift adjustment.

You can register the results of lens adjustment to the memory (Save Lens Position). You can load the lens position that you registered from the remote control or the Configuration menu.

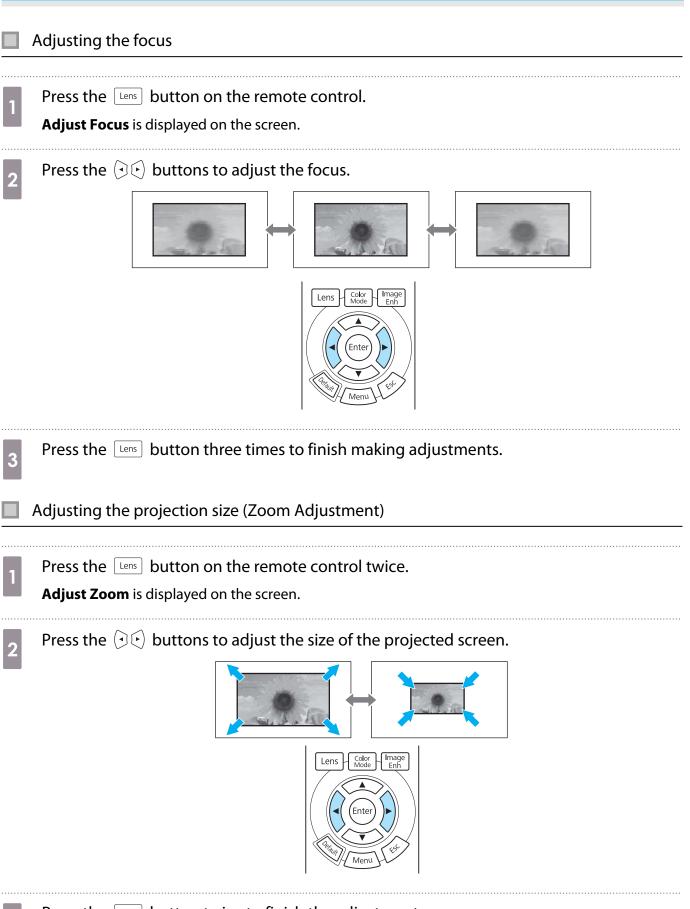

3

#### Adjusting the position of the projected image (Lens Shift Adjustment)

If the projector cannot be installed directly in front of the screen, you can adjust the position of the image by using lens shift.

#### Press the Lens button on the remote control three times.

Adjust Lens Shift is displayed on the screen.

#### 

You can move the image within the range indicated by the dotted line in the following figure.

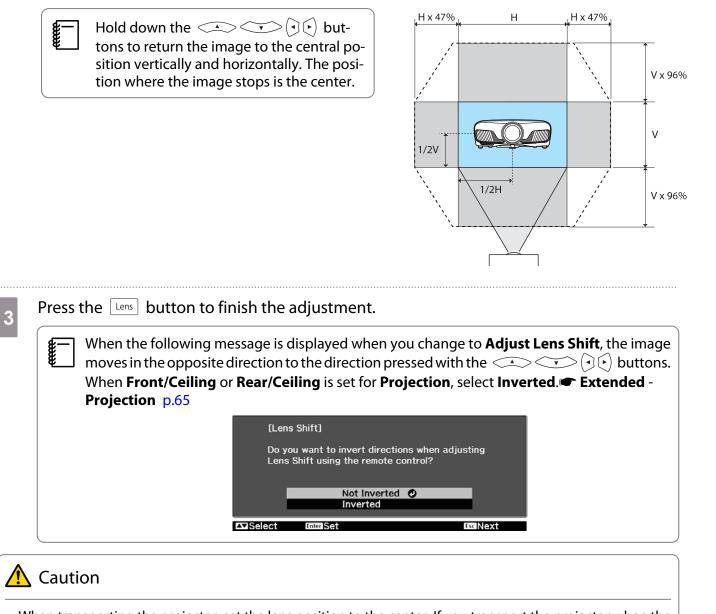

- When transporting the projector, set the lens position to the center. If you transport the projector when the lens is not in the central position, the lens shift mechanism could be damaged.
- Do not put your finger in the moving parts of the projector's lens. Otherwise an injury could occur.
  - When you cannot install the projector directly in front of the screen, it is recommended that you use lens shift to adjust the projection position.

#### Adjusting the Projector's Tilt

If the projected image is horizontally tilted (the left and right sides of the projected image are at different heights) when the projector is setup on a table, adjust the front foot so that both sides are level with each other.

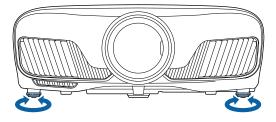

#### Correcting Keystone Distortion

You can use the  $\square$  buttons on the control panel to correct keystone distortion.

Open the control panel cover at the side to operate the control panel. 
 p.7

Press the or buttons to display the adjustment gauges.

When the gauges are displayed, press the  $\Box$  and  $\Box$  buttons to perform vertical correction.

#### When the top or bottom is too wide

**Sec** 

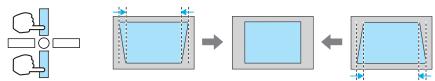

- When you correct keystone distortion, the projected image may be reduced. Increase the projection distance to fit the projected image to the screen size.
  - You can make keystone settings from the Configuration menu. **Settings** Keystone p.62
  - You can make effective corrections within a projection angle of 30° top to bottom.

#### Hiding the Image Temporarily

You can use this to temporarily hide the image on the screen.

Press the Blank button to show or hide the image.

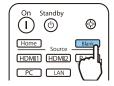

For movies, because the movie continues to play even when it is hidden, you cannot return to the point at which you hid the image using the Bank button.

# Adjusting the Image

## Selecting the Projection Quality (Color Mode)

You can obtain the optimum image quality to suit your surroundings when projecting. The brightness of the image varies depending on the mode selected.

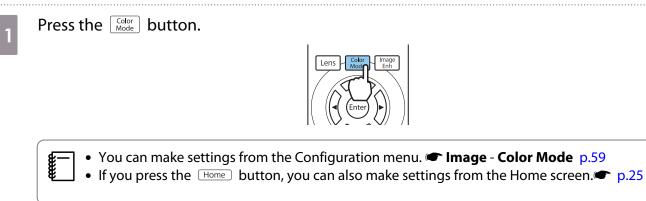

#### Select Color Mode.

2

Use the *select* a mode, and then press the *button* to confirm the selection.

| 🛛 Dynamic 🕐      |  |
|------------------|--|
| Bright Cinema    |  |
| 🛛 Natural        |  |
| 🛛 Cinema         |  |
| 🛛 Digital Cinema |  |
| 0 3D Dynamic     |  |
| 0 3D Cinema      |  |

#### Choices when projecting 2D images

| Mode           | Application                                                                      |  |
|----------------|----------------------------------------------------------------------------------|--|
| Dynamic        | This is the brightest mode. Best for prioritizing brightness.                    |  |
| Bright Cinema  | Best for projecting vivid images.                                                |  |
| Natural        | Best for faithfully reproducing the color of the source image.                   |  |
| Cinema         | Best for enjoying content such as movies.                                        |  |
| Digital Cinema | Projects images in the Digital Cinema color space. Best for prioritizing colors. |  |

#### Choices when projecting 3D images

| Mode                                                                    | Application                                           |  |
|-------------------------------------------------------------------------|-------------------------------------------------------|--|
| 3D Dynamic                                                              | A dedicated 3D mode best for prioritizing brightness. |  |
| 3D Cinema A dedicated 3D mode best for enjoying content such as movies. |                                                       |  |

**WWW** 

## Switching the Screen Between Full and Zoom (Aspect)

You can change the input signal's type, aspect ratio, and resolution to match the **Aspect** of the projected image.

The available settings vary depending on the image signal currently being projected.

Note that using the aspect ratio function of the projector to reduce, enlarge, or split the projected image for commercial purposes or for public viewing may infringe upon the rights of the copyright holder of that image based on copyright law.

| 1 | Press the Aspect button. | 2 | Use the $\checkmark$ buttons to select<br>the setting name, and then press the<br>me button to confirm the selection. |
|---|--------------------------|---|----------------------------------------------------------------------------------------------------|
|   | Aspect p.60              |   |                                                                                                    |

You may not be able to change the **Aspect** depending on the input signal.

By normally selecting **Auto**, the optimum aspect is used to display the input signal. Change the setting if you want to use a different aspect.

The table below shows the image projected on a 16:9 screen.

| Input Image                      | Setting Name |                                      |                             |
|----------------------------------|--------------|--------------------------------------|-----------------------------|
|                                  | Normal       | Full                                 | Zoom                        |
| 4:3 Images                       |              |                                      |                             |
| 16:9 Images                      |              | When projecting 16:9 image selected. | es, Full and Zoom cannot be |
| Images Recorded Using<br>Squeeze |              |                                      |                             |
| Letterbox Images*                |              |                                      |                             |

| Input Image | Setting Name                                                                                                    |                                                                                                    |                                                                                                    |
|-------------|----------------------------------------------------------------------------------------------------|----------------------------------------------------------------------------------------------------|----------------------------------------------------------------------------------------------------|
|             | Normal                                                                                                    | Full                                                                                                    | Zoom                                                                                                    |
| Notes       | Matches the vertical size of<br>the projection panel. The<br>aspect ratio differs de-<br>pending on the input im-<br>age. | Uses the entire projection<br>panel. The aspect ratio dif-<br>fers depending on the in-<br>put resolution. | Retains the aspect ratio of<br>the input signal, and<br>matches the horizontal<br>size of the projection pan-<br>el. The top and bottom of<br>the image may be trunca-<br>ted. |

\* The letterbox image used in this explanation is a 4:3 aspect ratio image displayed in 16:9 with black margins at the top and bottom for subtitle placement. The margins at the top and bottom of the screen image are used for subtitles.

#### Adjusting the Sharpness

You can make the image clearer.

The following shows the setting items and procedures.

| Standard               | Enhances the outlines for the projected image overall. When adjusting <b>Stand-ard</b> , the adjustment values for <b>Thin Line Enhancement</b> and <b>Thick Line Enhancement</b> are also adjusted at the same time. |
|------------------------|----------------------------------------------------------------------------------------------------|
| Thin Line Enhancement  | Details such as hair and patterns on clothing are enhanced.                                                                                                    |
| Thick Line Enhancement | Rough parts such as outlines for entire subjects or the background are enhanced, making the overall image clearer.                                                                                                    |

Press the Menu button.

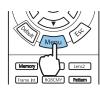

The Configuration menu is displayed.

2

#### Select Image - Sharpness.

The **Sharpness** adjustment screen is displayed.

3 Use the  $\checkmark$   $\checkmark$  buttons to select the item, and then use the  $\bigcirc$   $\checkmark$ buttons to make the adjustments.

The image is enhanced when moved to the right (positive) and softer when moved to the left (negative).

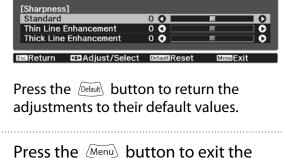

Press the (Menu) button to exit the menu.

### Adjusting Image Resolution (Image Enhancement)

You can adjust the resolution of the image using the Image Enhancement function. The following content can be adjusted.

| 4K Enhancement       | 4K Enhancement is a function that projects an image at a doubled resolution by diagonally shifting 1 pixel in increments of 0.5 pixels.                       |
|----------------------|----------------------------------------------------------------------------------------------------|
|                      | A high-resolution image signal is projected in fine detail.                                                                                                   |
| Image Preset Mode    | Select the settings prepared in advance as the settings for <b>Noise Re-</b><br>duction, MPEG Noise Reduction, Super-resolution, and Detail En-<br>hancement. |
| Noise Reduction      | (This can only be set when Image Processing is set to Fine.)                                                                                                  |
|                      | Smoothes out rough images.                                                                                                    |
| MPEG Noise Reduction | (This can only be set when Image Processing is set to Fine.)                                                                                                  |
|                      | You can reduce dot and block noise that occurs in outlines when pro-<br>jecting MPEG movies.                                                                  |
| Super-resolution     | Fine Line Adjust: Enhances the contrast and the outlines of complicated images.                                                                               |
|                      | Soft Focus Detail: Enhances the contrast and the outlines for smooth backgrounds.                                                                             |
| Detail Enhancement   | Enhances the contrast in an image to create a more emphatic texture and material feel.                                                                        |
|                      | Strength: The larger the value, the stronger the contrast.                                                                                                    |
|                      | <b>Range</b> : The larger the value, the wider the range of detail enhancement becomes.                                                                       |

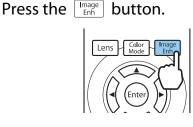

2

Use the  $\checkmark$   $\checkmark$  buttons to select the item you want to adjust, and then press the button to confirm the selection.

You can make settings from the

Configuration menu. 🖝 Image -

Image Enhancement p.59

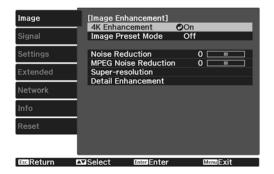

Use the buttons to make adjustments.

Press the  $\underbrace{Esc}$  button to adjust another item.

Press the Default button to return the adjustments to their default values.

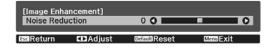

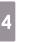

3

Press the mage button to exit the menu.

#### Setting Auto Iris

By automatically setting the luminance according to the displayed image, you can enjoy deep and rich images.

You can select the luminance adjustment tracking for changes in brightness in the displayed image from **Normal** to **High Speed**.

Press the  $\underbrace{\mathsf{Menu}}$  button to display menus in the following order.

#### Image - Auto Iris

[Auto Iris] Off Normal High Speed O Good Exit

Use the  $\checkmark$  buttons to select the item, and then press the  $\textcircled{\mbox{ free}}$  button to confirm the selection.

Depending on the image, you may hear the Auto Iris operating, but this is not a malfunction.

#### **Setting Frame Interpolation**

You can play fast moving images smoothly by automatically producing intermediate frames between the original frames.

Frame Interpolation is available under the following conditions.

- When Image Processing is set to Fine. 🖝 Signal Advanced Image Processing p.60
- When the source is HDMI1 or HDMI2.
- When inputting 2D signals\* or 3D signals (1080p 24 Hz). p.97

\* This is unavailable when a 4K signal is being input. When **4K Enhancement** is set to **On**, this is only enabled when 1080p 24Hz signals are being input. Image - Image Enhancement - **4K Enhancement** p.59

2

| 1 | Press the Frame Int button.                                                                |
|---|--------------------------------------------------------------------------------------------|
|   | You can make settings from the<br>Configuration menu. 	Image -<br>Frame Interpolation p.59 |

Use the  $\checkmark$   $\checkmark$  buttons to select the item, and then press the button to confirm the selection.

| ſ                 | Frame Interpola      | tion]    |          |
|-------------------|----------------------|----------|----------|
| 1                 | 0                    | 1        |          |
|                   | 🛾 Low 🥥              |          |          |
|                   | 0 Normal             |          |          |
|                   | 0                    | High     |          |
| <b>Esc</b> Return | Image: Select Select | EnterSet | MenuExit |

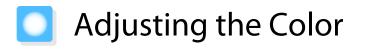

#### Adjusting the Color Temp.

You can adjust the overall tint of the image. Make adjustments if the image is a little too blue or too red and so on.

Press the Menu button to display menus in the following order.

#### Image - Color Temp. - Color Temp.

| [Image]     |        |                    |           |
|-------------|--------|--------------------|-----------|
| Color Temp. |        | 0 L <b>0 – – –</b> | Он        |
|             |        |                    |           |
| EscReturn   | Adjust | DefaultReset       | Menu EXIT |

Use the  $(\overline{\bullet})$  buttons to make adjustments.

Blue tints grow stronger as the value is increased, and red tints grow stronger as the value is reduced.

Press the Default button to return the adjustments to their default values.

#### Adjusting the RGB (Offset and Gain)

You can adjust the brightness of dark areas (Offset) and bright areas (Gain) for R (red), G (green), and B (blue).

Press the  $\overbrace{\text{Menu}}$  button to display menus in the following order.

#### Image - Color Temp. - Customized

| [Customized] |       |                                                                                                    |  |
|--------------|-------|----------------------------------------------------------------------------------------------------|--|
| Offset R     | 0 🔿 🗖 |                                                                                                    |  |
| Offset G     | 0 🗘 📃 | THE STREET                                                                                                    |  |
| Offset B     | 0 🔇 📃 | The second second secon |  |
| Gain R       | 0 🔇 📃 | The second second second second second second second second second second second second second second second se                                                                                                    |  |
| Gain G       | 0 🜒 🔛 | The second second second second second second second second second second second second second second second se                                                                                                    |  |
| Gain B       | 0 🔇 📃 | The second second second second second second second second second second second second second second second se                                                                                                    |  |
|              |       |                                                                                                    |  |

Use the  $\checkmark$  buttons to select the item, and then use the  $(\bullet)$  buttons to make the adjustments. The image becomes brighter when moved to the right (positive) and darker when moved to the left (negative).

EscReturn CDAdjust/Select DefaultReset MenuExit

| Offset | When the image is made brighter, shading for the darker sections is more vividly expressed.<br>When the image is made darker, the image appears more full-bodied but shading for the<br>darker sections is harder to distinguish. |
|--------|----------------------------------------------------------------------------------------------------|
| Gain   | When the image is made brighter, the bright sections become whiter and shading is lost.<br>When the image is made darker, shading for the bright sections is more vividly expressed.                                              |

Press the Default button to return the adjustments to their default values.

#### Adjusting Hue, Saturation, and Brightness

You can adjust the hue, saturation, and brightness for each of the R (red), G (green), B (blue), C (cyan), M (magenta), and Y (yellow) colors.

| Hue        | Adjusts the overall color of the image to be blue, green, or red. |
|------------|-------------------------------------------------------------------|
| Saturation | Adjusts the overall vividness of the image.                       |
| Brightness | Adjusts the overall color brightness of the image.                |

#### Adjusting the Image

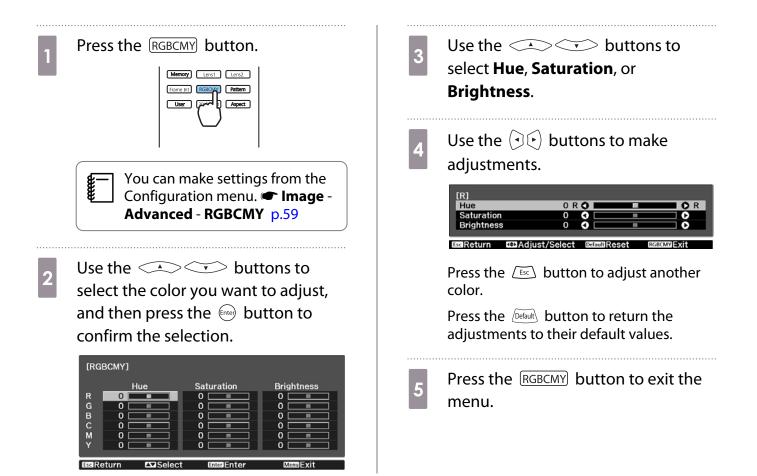

#### Adjusting the Gamma

You can adjust slight coloration differences that may occur due to the device being used when the image is displayed.

You can set it by using one of the following three methods.

- Select and adjust the correction value
- Adjust while viewing the image
- Adjust using the gamma adjustment graph

When a 3D signal or HDR signal is being input, you cannot select **Adjust it from the image**.

2

Select and adjust the correction value

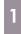

**WWW** 

Press the Menu button to display menus in the following order. Image - Advanced - Gamma Use the Select the correction value, and then press the Selection to confirm the selection.

| 2 🕐         |  |
|-------------|--|
| 01          |  |
| 0 0         |  |
| 0 - 1       |  |
| ] <b>-2</b> |  |
| Customized  |  |
| Reset       |  |

The larger the value, the lighter the dark portions of the image become, but bright areas may appear discolored. The upper part of the gamma adjustment graph becomes rounded.

The smaller the value, the darker the bright portions of the image become. The lower part of the gamma adjustment graph becomes rounded.

- The horizontal axis of the gamma adjustment graph shows the input signal level, and the vertical axis shows the output signal level.
  - Select **Reset** to return the adjustments to their default values.

#### Adjust while viewing the image

Select a point on the image where you want to adjust the brightness, and adjust only the selected tone.

2

2

- Press the Menu button to display menus in the following order.
  Image Advanced Gamma Customized Adjust it from the image
  - Move the cursor on the projected image to the part where you want to change the brightness, and then press the 🞰 button.

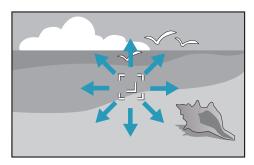

#### Adjust using the gamma adjustment graph

Select a tone point on the graph and make adjustments.

- Press the Menu button to display menus in the following order. Image - Advanced - Gamma -Customized - Adjust it from the graph
  - Use the  $\bigcirc \bigcirc$  buttons to select the tone you want to adjust from the graph.

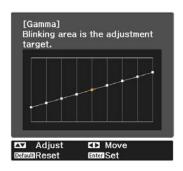

Use the  $\checkmark$   $\checkmark$   $\checkmark$  buttons for adjustments, and then press the mebutton to confirm the selection.

3

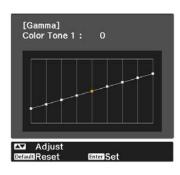

When **Do you want to continue** adjusting the setting? is displayed, select **Yes** or **No**.

To adjust another location, select **Yes**, and repeat the procedure from step 2.

3 Use the Selection.

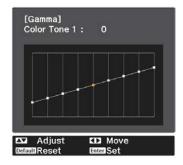

## Viewing the Image at the Saved Image Quality (Memory Function)

#### Saving a Memory

By using the memory function, you can register the following adjustment values, and then load them when necessary.

- Image setting from the Configuration menu
- Lens Adjustment Function (Focus, Zoom, Lens Shift) adjustment values 🖝 p.27

| 1 | Make the settings or adjustments you |
|---|--------------------------------------|
|   | want to register.                    |

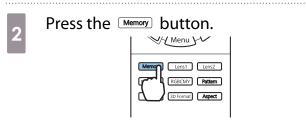

3

Use the buttons to select **Save Memory** or **Save Lens Position**, and then press the button to confirm the selection.

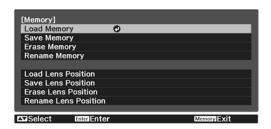

Save Memory: Registers the Image settings

**Save Lens Position**: Registers the adjustment value for the lens adjustment function

4 Use the buttons to select the memory name to be say

select the memory name to be saved, and then press the 🞰 button to confirm the selection.

| Memory1    | ODynamic |
|------------|----------|
| 0 Memory2  |          |
| 🛛 Memory3  |          |
| 0 Memory4  |          |
| I Memory5  |          |
| 🛛 Memory6  |          |
| I Memory7  |          |
| 0 Memory8  |          |
| I Memory9  |          |
| 0 Memory10 |          |

The current projector settings are saved to the memory.

If the mark on the left of the memory name is turned aqua, it means the memory has already been registered. When you select a registered memory, a message is displayed asking you to confirm that you want to overwrite the memory. If you select **Yes**, the previous content is erased and the current settings are saved.

#### Loading, Deleting, and Renaming a Memory

You can load, delete, and rename registered memories.

Press the Memory button, and then select the target function on the screen displayed.

- **\***
- Press the Lens1 Lens2 buttons on the remote control to load the lens position from the Save Lens Position registered in **Memory1** or **Memory2**.
- The position of the lens when loading the memory and the position of the lens when the memory is registered may not be exactly the same.

| Function             | Explanation                                                                                                    |
|----------------------|----------------------------------------------------------------------------------------------------|
| Load Memory          | Loads the saved memory. When you select a memory and press the button, the settings applied to the current image are replaced with the settings from the memory.                                                                                                    |
| Erase Memory         | Erases the registered memory. When you select a memory name and press the $\underbrace{Free}$ button, a message is displayed. Select <b>Yes</b> , and then press the $\underbrace{Free}$ button to erase the selected memory.                                                                                              |
| Rename Memory        | <ul> <li>Changes the memory name. Select the memory name you want to change, and then press the initial button. Enter the memory name using the soft keyboard.          <ul> <li>p.69</li> <li>When you have finished, move the cursor over <b>Finish</b>, and then press the initial button.</li> </ul> </li> </ul>       |
| Load Lens Position   | Loads the registered lens position memory. When you select the lens po-<br>sition name and press the energy button, the adjustment value for the se-<br>lected lens position memory is applied.                                                                                                    |
| Erase Lens Position  | Erases the registered lens position memory. When you select a lens position name and press the fine button, a message is displayed. Select <b>Yes</b> , and then press the fine button to erase the selected lens position memory.                                                                                         |
| Rename Lens Position | Changes the lens position memory name. Select the lens position memory name you want to change, and then press the <i>Inter</i> button. Enter the lens position memory name using the soft keyboard. <b>•</b> p.69<br>When you have finished, move the cursor over <b>Finish</b> , and then press the <i>Inter</i> button. |

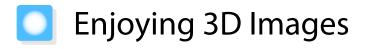

#### Preparing to View 3D Images

To view 3D images, be sure to prepare a pair of commercially available 3D Glasses (with an active shutter system that supports radio waves (RF/Bluetooth) communication system) in advance.

Check the following before viewing 3D images.

- When the source is HDMI1 or HDMI2.
- Set 3D Display to Auto or 3D.
   When this is set to 2D, change to Auto or 3D. Signal 3D Setup 3D Display p.60
- Pair 3D Glasses.

This projector supports the following 3D formats.

- Frame Packing
- Side by Side
- Top and Bottom

If the 3D image cannot be viewed

The projector automatically projects a 3D image when detecting a 3D format.

Some 3D TV broadcasts may not contain 3D format signals. If this happens, follow the steps below to set the 3D format.

Press the Menu button to display menus in the order Signal - 3D Setup.
 Set 3D Display to 3D.
 Press the 3D Format button to set the 3D format on the AV device.

- If you are using a device or cable that does not support 3D images, 3D projection cannot be performed.
  - For details on 3D format settings on the AV device, see the documentation supplied with the AV device.
  - When the 3D format has not been correctly set up, an image will not be correctly projected as shown below.

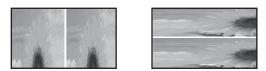

- If a 3D image is not projected correctly even when a 3D format is set, the synchronization timing for the 3D Glasses may be inversed. Inverse the synchronization timing using Inverse 3D Glasses.
   Signal - 3D Setup - Inverse 3D Glasses p.60
- How a 3D image is perceived varies depending on the individual.
- When you start projecting a 3D image, a warning about viewing 3D images is displayed. You can turn off this warning by setting **3D Viewing Notice** to **Off**. **Construction Signal 3D Setup 3D Viewing Notice** p.60
- During 3D projection, the following Configuration menu functions cannot be changed. Aspect (fixed to Normal), Noise Reduction (fixed to Off), Overscan (fixed to Off), 4K Enhancement, Super-resolution, Image Processing, Picture in Picture
- How the 3D image is viewed may change depending on the temperature of the surroundings and how long the lamp has been used. Refrain from using the projector if the image is not projected normally.

#### Using 3D Glasses

You can view 3D images by using a pair of commercially available 3D Glasses (with an active shutter system that supports radio waves (RF/Bluetooth) communication system).

To view 3D images, you first need to pair the 3D Glasses with the projector. See the User's Guide supplied with your 3D Glasses for more information.

#### Converting 2D Images to 3D

#### You can convert 2D images from HDMI1 or HDMI2 to 3D.

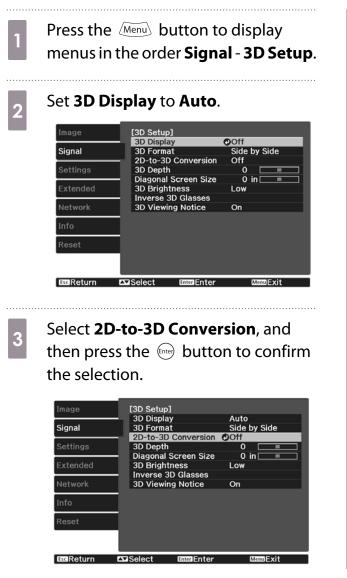

4 Select the strength of the 3D effect, and then press the end button to confirm the selection.

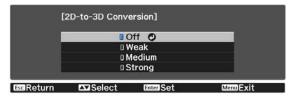

If Image Processing is set to Fast, you cannot adjust 2D-to-3D Conversion. Signal - Advanced -Image Processing p.60

#### Warnings Regarding Viewing 3D Images

Note the following important points when viewing 3D images.

## 🕂 Caution

#### Viewing Time

 When viewing 3D images, always take periodic breaks during extended viewing. Long periods of viewing 3D images may cause eye fatigue. The amount of time and frequency of such breaks varies from person to person. If your eyes still feel tired or uncomfortable even after taking a break from viewing, stop viewing immediately.

## 🕂 Caution

#### Watching 3D Images

- If your eyes feel fatigued or uncomfortable when viewing 3D images, stop viewing immediately. Continuing to view the 3D images could cause you to feel unwell.
- When viewing 3D images be sure to always wear 3D Glasses. Do not attempt to view 3D images without 3D Glasses.
- Doing so could cause you to feel unwell.
- Do not place any breakable or fragile objects around you when using 3D Glasses.
   3D images may cause you to move your body involuntarily, resulting in damage to nearby items or personal injury.
- Only wear 3D Glasses when viewing 3D images. Do not move around while wearing 3D Glasses. Your vision may appear darker than normal, causing you to fall or injure yourself.
- Try to stay as level with the viewing screen as possible when viewing 3D images. Viewing 3D images at an angle reduces the 3D effect and may cause you to feel unwell due to unintended color changes.
- If using 3D Glasses in a room with fluorescent or LED lighting, you may see flashing or flickering throughout the room. If this should occur, reduce the lighting until the flickering goes away or turn off the lights completely when viewing 3D images. In some very rare cases, this flickering could trigger seizures or fainting for some individuals. If you begin to feel uncomfortable or unwell at any time when viewing 3D images, stop immediately.
- Stay at least three times the height of the screen away from the screen when viewing 3D images. The recommended viewing distance for an 80-inch screen is at least 3 meters, and at least 3.6 meters for a 100-inch screen.

Sitting or standing any closer than the recommended viewing distance may result in eye fatigue.

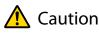

#### Health Risks

• You should not use 3D Glasses if you are sensitive to light, have a heart condition, or are unwell. Doing so could aggravate your pre-existing conditions.

## 🕂 Caution

#### Recommended Age of Use

- The minimum recommended age to view 3D images is six years old.
- Children under the age of six are still developing and viewing 3D images may cause complications. Consult your doctor if you have any concerns.
- Children viewing 3D images through 3D Glasses should always be accompanied by an adult. It is often difficult to tell when a child is feeling tired or uncomfortable, which could result in them feeling suddenly unwell. Always check with your child to ensure that they are not experiencing any eye fatigue during viewing.

# Using the HDMI Link Function

#### **HDMI Link Function**

When an AV device that meets the HDMI CEC standards is connected to the projector's HDMI port, you can perform linked operations such as linked power on and volume adjustment for the AV system from one remote control.

- As long as the AV device meets the HDMI CEC standards, you can use the HDMI link function even if the AV system in-between does not meet the HDMI CEC standards.
  - Up to 3 multi-media players that meet the HDMI CEC standards can be connected at the same time.

#### **Connection Example**

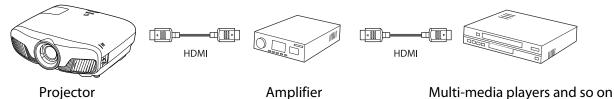

#### HDMI Link Settings

When **HDMI Link** is set to **On**, you can perform the following operations. **Settings** - **HDMI Link** - **HDMI Link** p.62

- Input Change Link
   Changes the input source of the projector to HDMI when content is played back on the connected device.
- Connected Devices Operations Using the projector's remote control, you can perform operations such as Play, Stop, Fast Forward, Rewind, Next Chapter, Previous Chapter, Pause, Volume Adjustment, and Audio Mute.

| Image     | [HDMI Link]<br>Device Connecti    | ons 🖸          |
|-----------|-----------------------------------|----------------|
| Signal    | HDMI Link                         | On             |
|           | <ul> <li>Power On Link</li> </ul> | Off            |
| Settings  | Power Off Link                    | On             |
|           | <ul> <li>Link Buffer</li> </ul>   | On             |
| Extended  |                                   |                |
| Network   |                                   |                |
| Info      |                                   |                |
| Reset     |                                   |                |
|           |                                   |                |
| EscReturn |                                   | Enter MenuExit |

## You can also select the following functions from the **HDMI** Link screen.

| Function       | Explanation                                                                                                    |  |
|----------------|----------------------------------------------------------------------------------------------------|--|
| Power On Link  | When <b>Power On Link</b> is set, operations are linked as shown below.                                                                                                    |  |
|                | <ul> <li>When the projector is turned on, the connected devices are also turned on.</li> <li>Also, when the connected devices are turned on and content is played back, the projector turns on.</li> </ul>                              |  |
| Power Off Link | When <b>Power Off Link</b> is set to <b>On</b> , when the projector is turned off, the connected devices are also turned off.                                                                                                    |  |
|                | <ul> <li>This only works when the connected device's CEC power link function is enabled.</li> <li>Note that depending on the status of the connected device (for example, if it is recording), the device may not power off.</li> </ul> |  |
| Link Buffer    | If HDMI Link is not working correctly, you may be able to improve it by changing the settings.                                                                                                    |  |

**W** 

To use the HDMI Link function, you must configure the connected device. See the documentation supplied with the connected device for more information.

#### Connecting

You can check the connected devices that are available for HDMI Link, and select on the device you want to project the image from. Devices that can be controlled by HDMI Link automatically become the selected device.

Before displaying the list of connected devices, check that **HDMI Link** is set to **On**. **C** Settings - HDMI Link - HDMI Link p.62

| Press the HDM<br>Device Conr              | button, and then select <b>nections</b> .    | 2            | Select the de<br>using the HD  | •                         | want to operate<br>unction. |
|-------------------------------------------|----------------------------------------------|--------------|--------------------------------|---------------------------|-----------------------------|
| The <b>Device Co</b>                      | onnections list is displayed.                |              | [Device Connectio              | ons]                      |                             |
| Devices that h<br>are linked by H         | ave an aqua icon to their left<br>IDMI Link. |              | Type<br>Recorder 1<br>Player 1 | Name<br>BW-XXX<br>DWR-XXX | Source<br>OHDMI1<br>HDMI2   |
| If the device national this field is left | ame cannot be determined<br>blank.           |              |                                |                           |                             |
|                                           |                                              |              | AV System                      | YSP-XXX                   | HDMI2                       |
|                                           |                                              |              | EsseReturn Se                  | lect Enter S              | et Menn Exit                |
| <b>8</b> — <b>1</b> • If the cable        | does not meet the HDMI standa                | ds. operatio | ns are not possil              | ole.                      |                             |

 Some connected devices or functions of those devices may not operate properly even if they meet the HDMI CEC standards. See the documentation and so on supplied with the connected device for more information.

# Projecting Two Different Images Using Picture in Picture

### Types of Screen that can be Displayed Simultaneously

Two different image sources can be projected, one in the main screen (large screen) and the other in the sub screen (small screen). You can view the sub screen while viewing the main screen.

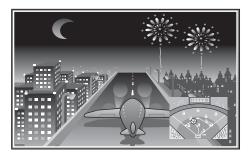

Combinations of input sources for Picture in Picture projection

| Main screen | Sub screen |  |  |
|-------------|------------|--|--|
| HDMI1       | HDMI2      |  |  |
| HDMI2       | HDMI1      |  |  |

#### Projecting on a Picture in Picture

#### Starting and exiting Picture in Picture

Press the P-in-P button on the remote control while the projector is projecting.

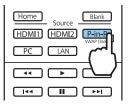

The currently input image is displayed on a Picture in Picture.

Main screen: The current image

Sub screen: The source different from the main screen

Press the P-in-P button again to end the Picture in Picture display.

• You may not be able to display 3D or 4K images depending on the Picture in Picture requirements.

- You can switch the displays between the main and the sub screen by holding down the P-in-P button.
- If the source being input is not supported, nothing is displayed.

#### Changing the Picture in Picture settings

Use the **Picture in Picture** menu to change the size or position of the sub screen.

Press the Menu button on the remote control while the projector is projecting.

# Center D

The **Picture in Picture** menu is displayed.

#### Available functions on the **Picture in Picture** menu

# 2 Make settings for each of the displayed functions.

| [Picture in Picture]    |           |          |
|-------------------------|-----------|----------|
| Subscreen Size          | OSmall    |          |
| Subscreen Position      | Top Right |          |
| Swap Main/Sub           |           |          |
| Exit Picture in Picture |           |          |
|                         |           |          |
|                         |           |          |
| ect Enter Execute       |           | MenuExit |

| Function                | Explanation                                                                                                    |  |
|-------------------------|----------------------------------------------------------------------------------------------------|--|
| Subscreen Size          | Selects the sub screen size using <b>Small</b> and <b>Large</b> .                                                          |  |
| Subscreen Position      | Changes the sub screen position using <b>Top Right</b> , <b>Bottom Right</b> , <b>Top Left</b> , and <b>Bot-tom Left</b> . |  |
| Swap Main/Sub           | Switches the main and sub screens.                                                                                         |  |
| Exit Picture in Picture | Exits the Picture in Picture display.                                                                                      |  |

## Projecting Using Wired LAN

You can send images to your projector through a wired network.

To do this, connect the projector to your network, and then set up your projector and computer for network projection.

When you have finished making projector connection and network settings, install Epson iProjection (Windows/Mac) from the following Web site.

You can use Epson iProjection to project computer images over a network. You can also hold dynamic meetings by projecting images from multiple computers connected to the network at the same time. See the Epson iProjection Operation Guide (Windows/Mac) for more information.

#### http://www.epson.com

#### Selecting Wired Network Settings

Before you can project from computers on your network, you need to select network settings on the projector.

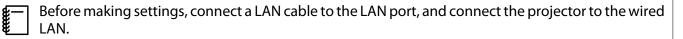

Press the Menu button to display menus in the order **Network** - **Network Configuration**.

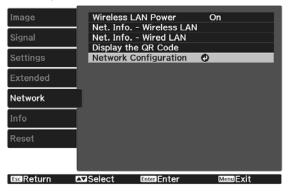

2

Select **Basic**, and then set the following as necessary.

- **Projector Name**: Enter a name up to 16 alphanumeric characters long to identify the projector over the network.
- **PJLink Password**: Set a password to use when you control the projector using compatible PJLink software. You can enter up to 32 single-byte alphanumeric characters.
- **Remote Password**: Set a password to use when you operate the projector from a smartphone or a tablet. You can enter up to 8 single-byte alphanumeric characters.
- **Monitor Password**: Set a password to use for plain-text authentication when command communication is performed over a network. You can enter up to 16 single-byte alphanumeric characters.
- **Display LAN Info.**: Set the display format for the projector's network information.

| 3 | Select <b>Wired LAN</b> , and then press the 🞰 button.                                                                                                    |
|---|----------------------------------------------------------------------------------------------------|
| Δ | Select the basic options as necessary.                                                                                                    |
|   | • If your network uses DHCP, set <b>DHCP</b> to <b>On</b> .                                                                                                    |
|   | <ul> <li>If you are not using DHCP, set DHCP to Off, and then enter the projector's IP Address, Subnet Mask, and<br/>Gateway Address.</li> </ul>                                                     |
| 5 | When you have finished making settings, select <b>Complete</b> and follow the on-screen instructions to save your settings and exit the menus.                                                       |
|   | Press the LAN button on the remote control.                                                                                                    |
| 0 | The settings are complete when you see the correct IP address on the LAN standby screen.                                                                                                    |
|   | To prevent the IP address from being displayed on the LAN standby screen or the Home screen, set <b>IP Address Display</b> to <b>Off</b> . <b>C Network - Network Configuration - Wired LAN</b> p.71 |

# Projecting Using Wireless LAN

You can project images from smartphones, tablets, and computers over wireless LAN.

To project over wireless LAN, you need to make wireless network settings for the projector and the connected device in advance.

Use Epson iProjection to project over wireless LAN. You can download Epson iProjection using any of the following methods, however the customer is liable for any costs involved.

- You can download Epson iProjection (Windows/Mac) from the following Web site. http://www.epson.com
- You can download Epson iProjection (iOS/Android) from the App Store or Google Play.

#### Selecting Wireless Network Settings Manually

Before you can project from your wireless network, you need to select network settings for the projector.

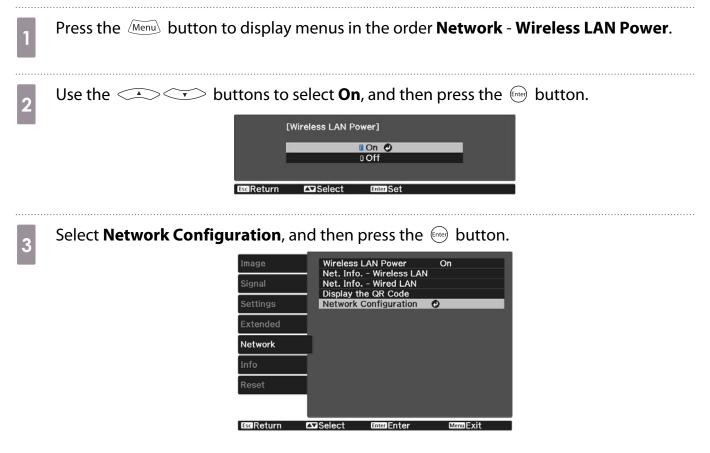

Select **Basic**, and then set the following as necessary.

- **Projector Name**: Enter a name up to 16 alphanumeric characters long to identify the projector over the network.
- **PJLink Password**: Set a password to use when you control the projector using compatible PJLink software. You can enter up to 32 single-byte alphanumeric characters.
- **Remote Password**: Set a password to use when you operate the projector from a smartphone or a tablet. You can enter up to single-byte 8 alphanumeric characters.
- **Monitor Password**: Set a password to use for plain-text authentication when command communication is performed over a network. You can enter up to 16 single-byte alphanumeric characters.
- **Display LAN Info.**: Set the display format for the projector's network information.

Use the displayed keyboard to enter the name, passwords and keyword. Press the volution to highlight characters, and then press the button to enter them.

Select **Wireless LAN**, and then press the 🞰 button.

#### Select the **Connection Mode** setting.

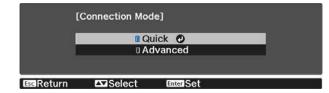

- **Quick**: Lets you connect to smartphones, tablets, or computers directly using wireless communication. When you select **Quick**, go to step 10.
- Advanced: Lets you connect to multiple smartphones, tablets, or computers over a wireless network access point. When you select Advanced, go to step 7.

Select **Network Configuration** - **Wireless LAN** - **Search Access Point**, to select the access point you want to connect to.

|               | Refresh          |
|---------------|------------------|
| XXXXXXXXX-XX  | <b>0</b> 🔒       |
| 🛛 XXXXXXX-XXX | <b>A I I I I</b> |
| D XXXXX-XXX   | <b>€ ■</b>       |
|               |                  |
|               |                  |
|               |                  |
|               |                  |
|               |                  |
|               |                  |
|               |                  |

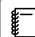

5

If you need to assign the SSID manually, select **SSID** to enter the SSID.

- 8 Assign an IP address to the projector as necessary.
  - If your network uses DHCP, select **IP Settings** to set the **DHCP** setting to **On**.
  - If you are not using DHCP, select IP Settings to set the DHCP setting to Off, and then enter the projector's IP Address, Subnet Mask, and Gateway Address.

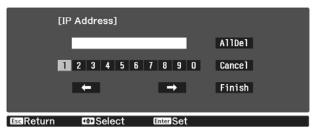

9 When you have finished selecting settings, select **Complete** and then follow the on-screen instructions to save your settings and exit the menus.

Press the LAN button on the remote control. The settings are complete when you see the correct IP address on the LAN standby screen.

When you have finished making wireless settings for your projector, you need to make wireless settings on the connected device. Then start the network software to send images to your projector through a wireless network.

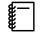

10

To prevent the SSID and IP address from being displayed on the LAN standby screen or the Home screen, set SSID Display and IP Address Display to Off. **•** Network - Network Configuration - Wireless LAN p.70

#### Selecting the Computer's Wireless LAN Settings

Before connecting to the projector, select the correct wireless network on your computer.

Selecting wireless network settings in Windows

To access your wireless utility software, double-click the network icon on the Windows taskbar.

- 2 When connecting in Advanced connection mode, select the network name (SSID) of the network the projector is connecting to.
  - Click **Connect**.

3

Selecting wireless network settings in OS X

Click the AirPort icon on the menu bar at the top of the screen.

When connecting in Advanced connection mode, make sure AirPort is turned on and select 2 the network name (SSID) of the network the projector is connecting to. Setting Up Wireless Network Security You can set up security for your projector to use on a wireless network. Set up one of the following security options to match the settings used on your network: WPA2 security WPA/WPA2 security Press the Menu button to display menus in the order Network - Network Configuration - Security. Select the security settings to match your network settings. 2 [Security] INO WPA2-PSK IWPA/WPA2-PSK O **EscReturn** When you have finished making settings, select **Complete** and follow the on-screen 3 instructions to save your settings and exit the menus. Projecting in Epson iProjection (iOS/Android) You can display a QR code on the screen and use it to easily project data from a smartphone or tablet using the Epson iProjection (V1.3.0 or later) app. • You can download Epson iProjection free of charge from App Store or Google Play. Any fees incurred when communicating with the App Store or Google play are the responsibility of the customer. When using Epson iProjection in Quick connection mode, we recommend making security settings. 🖝 p.54 Press the Menu button to display menus in the order **Network** - **Wireless LAN Power**.

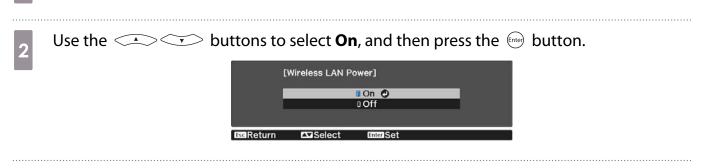

Display the Network Configuration - Basic - Display LAN Info. menu.

3

| 4  | Use the  buttons to select <b>Text &amp; QR Code</b> , and then press the  button.                                                                                                    |
|----|----------------------------------------------------------------------------------------------------|
| 5  | <ul> <li>Press the LAN button on the remote control or select <b>Display the QR Code</b> in the projector's <b>Network</b> menu to display the QR code.</li> <li>If you press the Home button, you can also display the QR code from the Home screen. P.25</li> <li>If the projector is already receiving an image signal over the network, the QR code is not displayed even if you press the LAN button. Select <b>Display the QR Code</b> from the <b>Network</b> menu to display the QR code.</li> <li>To hide the QR code, press the Esc button.</li> </ul> |
| 6  | Start Epson iProjection on your smartphone or tablet.                                                                                                    |
| 7  | Tap 🚍 on the application screen.<br>The menu is displayed.                                                                                                    |
| 8  | Tap <b>Connect</b> on the menu.<br>The projector search screen is displayed.                                                                                                    |
| 9  | Tap <b>Read QR code</b> on the application screen.<br>Your camera starts and the preview screen is displayed.<br>When the projector you want to connect to is displayed in the list on the projector search screen, select the projector and tap <b>Connect</b> to connect.                                                                                                    |
| 10 | Read the projected QR code on your smartphone or tablet.<br>Read the code from in front of the screen so that the QR code fits into the guide. If you are too far from the screen, the code may not be read.<br>When a connection is established, the image from the connected device is displayed. Tap <b>Photos</b> , <b>Documents</b> , or <b>Web Page</b> on the menu, and select the file you want to project.                                                                                                    |
|    | Operating using a smartphone (remote control function)                                                                                                    |

By using Epson iProjection, you can operate the projector from a smartphone or tablet.

Tap  $\equiv$  in Epson iProjection to display the menu.

Tap **Remote** on the menu to display the following screen.

Linn,

When Remote Password is set, you need to enter the password. Once the password has been recognized, you do not need to enter it from the second time.

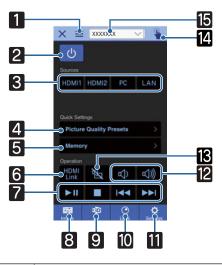

| Button |                         | Function                                                                                                    |
|--------|-------------------------|----------------------------------------------------------------------------------------------------|
| 1      |                         | Displays the menu.                                                                                                    |
| 2      | ப                       | Turns the projector on or off.                                                                                                    |
| 3      | HDMI1 HDMI2 PC          | Changes to the image from each input port. 🖝 p.25                                                                                                    |
| 4      | Picture Quality Presets | Sets the image quality using the on-screen instructions.                                                                                                    |
| 5      | Memory >                | Saves, loads, erases, or rename a memory. 🖝 p.40                                                                                                    |
| 6      | HDMI<br>Link            | Turns HDMI Link on or off. 🖝 p.45                                                                                                    |
| 7      |                         | When HDMI Link is On, you can perform operations such as Play,<br>Stop, Fast Forward, Rewind, Next Chapter, Previous Chapter, and<br>Pause.                            |
| 8      | Image                   | Sets the Color Mode, Frame Interpolation, Image Enhance-<br>ment, Color Temp., Gamma, RGBCMY, Power Consumption, and<br>Auto Iris.                                     |
| 9      | <b>3D</b><br>3D         | Sets the <b>3D Display</b> , <b>3D Format</b> , <b>2D-to-3D Conversion</b> , <b>3D</b><br><b>Depth</b> , <b>Diagonal Screen Size</b> , and <b>3D Brightness</b> .      |
| 10     | Lens                    | Adjusts the focus, zoom, and lens shift. You can also register the lens position (Memory function) or display a test pattern (Pattern function).                       |
| 11     | Settings                | Sets the Aspect, Image Processing, Keystone, Picture in Picture,<br>Reset All Config, Reset Memory, Reset Lens Position, Lens<br>Shift, Zoom, Focus, and Test Pattern. |
| 12     |                         | When HDMI Link is set to On, you can adjust the volume.                                                                                                    |
| 13     |                         | When HDMI Link is set to On, you can turn the image and audio on/<br>off temporarily. 🖝 p.30                                                                           |

|    | Button    | Function                                                                                             |
|----|-----------|----------------------------------------------------------------------------------------------------|
| 14 |           | Opens the touch pad screen.<br>You can operate the Configuration menu by touching your touch<br>pad. |
| 15 | XXXXXXX V | Selects the projector you want to control.                                                           |

# Configuration Menu Functions

#### **Configuration Menu Operations**

On the Configuration menu, you can make adjustments and settings for Signal, Image, Input Signal, and so on.

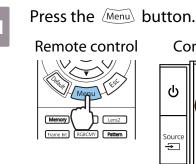

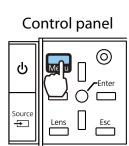

The Configuration menu is displayed.

2 Use the Select the top menu on the left, and then press the Selection.

When you select the top menu on the left, the sub menu on the right changes.

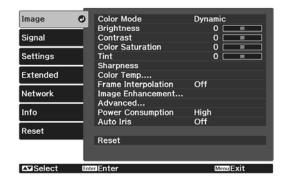

The line at the bottom is a guide for operations.

3 Use the Sub wenu on the right, and then press the Sub button to confirm the selection.

| Image     | Color Mode                              | ODynamic |
|-----------|-----------------------------------------|----------|
|           | <ul> <li>Brightness</li> </ul>          | 0 💻      |
| Signal    | Contrast                                | 0 💻      |
|           | <ul> <li>Color Saturation</li> </ul>    | 0 📃      |
| Settings  | Tint                                    | 0 📃      |
|           | <ul> <li>Sharpness</li> </ul>           |          |
| Extended  | Color Temp                              |          |
|           | <ul> <li>Frame Interpolation</li> </ul> | Off      |
| Network   | Image Enhancement                       |          |
|           | <ul> <li>Advanced</li> </ul>            |          |
| Info      | Power Consumption                       | High     |
|           | <ul> <li>Auto Iris</li> </ul>           | Off      |
| Reset     |                                         |          |
|           | Reset                                   |          |
|           |                                         |          |
|           |                                         |          |
| EscReturn | AVSelect Enter Enter                    | MenuExit |

The adjustment screen for the selected function is displayed.

4 Use the () () () buttons to

adjust the settings.

Ex.) Adjustment bar

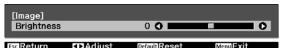

Ex.) Choices

|        | amic 🕗     |  |
|--------|------------|--|
| 0 Brig | ht Cinema  |  |
| 0 Nati | ural       |  |
| 0 Cine | ema        |  |
| 🛛 Digi | tal Cinema |  |
| 0 3D [ | Dynamic    |  |
| 0 3D ( | Cinema     |  |

Press the end button on an item displaying this **P** icon to change to the selection screen for that item.

Press the  $\overline{Esc}$  button to return to the previous level.

Press the Menu button to exit the menu.

5

-Line For items adjusted using an adjustment bar, such as the brightness level, you can press the brightness level, you can press the brightness button while the adjustment screen is displayed to return the adjustment value to its default value.

#### **Configuration Menu Table**

If there is no image signal being input, you cannot adjust items related to the **Image** or **Signal** in the Configuration menu. Note that the items displayed for the **Image**, **Signal**, and **Info** vary depending on the image signal being projected.

#### lmage menu

| Function                               | Menu/S                                                                              | Settings                               | Explanation                                                                                                    |
|----------------------------------------|-------------------------------------------------------------------------------------|----------------------------------------|----------------------------------------------------------------------------------------------------|
| Color Mode                             | Dynamic, Bright Cinema, Natural, Cinema, Digi-<br>tal Cinema, 3D Dynamic, 3D Cinema |                                        | Select a color mode based on your sur-<br>roundings and the image you are projec-<br>ting.     p.31                                                   |
| Brightness                             |                                                                                     |                                        | Adjusts the brightness when the image appears too dark.                                                                                               |
| Contrast                               |                                                                                     |                                        | Adjusts the contrast between light and shade in the images. By increasing the contrast, the images become vivid.                                      |
| Color Satura-<br>tion                  |                                                                                     |                                        | Adjusts the color saturation for the im-<br>ages.                                                                                                    |
| Tint                                   |                                                                                     |                                        | Adjusts the tint for the images.                                                                                                    |
| Sharpness                              |                                                                                     |                                        | Adjusts the image sharpness.                                                                                                    |
| Color Temp.                            | Color Temp.                                                                         |                                        | Adjusts the tint for the images. The image is tinted blue for high values, and tinted red for low values.                                             |
|                                        | Skin Tone                                                                           |                                        | Adjusts the skin tone. The image becomes greener when set to a positive value and redder when set to a negative value.                                |
|                                        | Customized                                                                          |                                        | Adjusts the offset and gain for each R, G, and B color.                                                                                               |
| Frame Interpo-<br>lation <sup>*1</sup> | Off, Weak, Normal, Strong                                                           |                                        | Adjusts the smoothness of movement of the image.                                                                                                    |
| Image En-                              | 4K Enhancement                                                                      | On, Off                                | You can project at a doubled resolution.                                                                                                    |
| hancement <sup>*2</sup>                | Image Preset Mode                                                                   | Off, Preset 1 to Preset 5              | Select the settings prepared in advance as<br>the settings for Noise Reduction, MPEG<br>Noise Reduction, Super-resolution, and<br>Detail Enhancement. |
|                                        | Noise Reduction                                                                     | 0                                      | Adjusts the roughness of the image.                                                                                                    |
|                                        | MPEG Noise Reduction                                                                |                                        | Smoothes out rough images in MPEG for-<br>mat.                                                                                                    |
|                                        | Super-resolution                                                                    | Fine Line Adjust, Soft<br>Focus Detail | Adjusts the amount of enhancement for complicated images and backgrounds.                                                                             |
|                                        | Detail Enhancement                                                                  |                                        | Creates a more emphatic texture and ma-<br>terial feel of the image.                                                                                  |

| Function               |                   | Menu/Settings           |                                                        |                                                                                                    | Explanation                                                                                                    |  |
|------------------------|-------------------|-------------------------|--------------------------------------------------------|----------------------------------------------------------------------------------------------------|----------------------------------------------------------------------------------------------------|--|
| Advanced               |                   |                         | 2, 1, 0, -1, -2, Custom-<br>ized <sup>*3</sup> , Reset |                                                                                                    | Performs gamma adjustments. You can select a raw value or adjust using a custom value.  Page p.38                                                                                                    |  |
|                        | RGBCMY            | R/G/B/C/M/Y             | Hue, Satura-<br>tion, Bright-<br>ness                  | 0==0                                                                                                    | Adjusts the hue, saturation, and bright-<br>ness for each R, G, B, C, M, and Y color.<br>p.36                                                                                                    |  |
|                        | Deinterlaci       | ing                     | Off, Video,                                            | Film/Auto                                                                                                    | (This can only be set when <b>Image Pro-<br/>cessing</b> is set to <b>Fine</b> or when receiving<br>480i, 576i, or 1080i signal input from the<br>HDMI1, or HDMI2 ports.)                                                       |  |
|                        |                   |                         |                                                        |                                                                                                    | Converts the signal from interlaced (i) to progressive (p) using a method appropriate for the image signal.                                                                                                    |  |
|                        |                   |                         |                                                        |                                                                                                    | <ul> <li>Off: This is ideal for dynamic motion images.</li> <li>Video: This is ideal for viewing general video images.</li> <li>Film/Auto: Performs the optimal conversion for film, CG, or animation input signals.</li> </ul> |  |
|                        | EPSON Sup         | oer White <sup>*1</sup> | On, Off                                                |                                                                                                    | Set this to <b>On</b> if you are experiencing<br>bright over exposure of whites in your im-<br>age. When set to <b>On</b> , <b>HDMI Video Range</b><br>settings are disabled.                                                   |  |
| Power Con-<br>sumption | High, Medium, Low |                         |                                                        | You can set the lamp brightness to one of<br>three settings.<br>Select <b>Low</b> if the images being projected<br>are too bright. When <b>Low</b> is selected, pow-<br>er consumption during projection decrea-<br>ses, and fan rotation noise is reduced. |                                                                                                    |  |
| Auto Iris              | Off, Norma        | Off, Normal, High Speed |                                                        |                                                                                                    | You can change the luminance adjust-<br>ment tracking for changes in brightness in<br>the displayed image. <b>•</b> p.35                                                                                                    |  |
| Reset                  | Yes, No           |                         |                                                        |                                                                                                    | Resets the adjustment values of <b>Image</b> set<br>in the current Color Mode to the default<br>settings.                                                                                                    |  |

\*1 Only when an HDMI1 or HDMI2 image signal is being input.

\*2 Only when an HDMI1, HDMI2, or PC image signal is being input. \*3 Settings are saved for each type of input source or Color Mode.

#### Signal menu

The Signal menu cannot be set when a LAN image signal is being input.

| Function                  | Menu/                                 | Settings                        | Explanation                                                                                                    |  |
|---------------------------|---------------------------------------|---------------------------------|----------------------------------------------------------------------------------------------------|--|
| 3D Setup <sup>*1</sup>    | 3D Display                            | Auto, 3D, 2D                    | To view 3D images, set this to <b>Auto</b> or <b>3D</b> .<br>• p.42                                                                                                    |  |
|                           | 3D Format                             | Side by Side, Top<br>and Bottom | Sets the 3D format for the input signal.                                                                                                    |  |
|                           | 2D-to-3D Conver-<br>sion              | Off, Weak, Medium,<br>Strong    | Converts 2D images to 3D images.                                                                                                    |  |
|                           | 3D Depth                              | -10 to 10                       | Sets the depth for the 3D image.                                                                                                    |  |
|                           | Diagonal Screen<br>Size               | 60 to 300                       | Sets the projection size for the 3D image. By matching this to the actual size, you can achieve the optimum 3D effect.                                                                                                    |  |
|                           | 3D Brightness                         | Low, Medium, High               | Sets the brightness for the 3D image.                                                                                                    |  |
|                           | Inverse 3D Glasses Yes, No            |                                 | Reverses the synchronization timing for the left/<br>right shutters on the 3D Glasses and the left/right<br>images. Enable this function if the 3D effect is not<br>displayed correctly.                                                                                                    |  |
|                           | 3D Viewing Notice                     | On, Off                         | Turns the notice that appears when viewing 3D content on or off.                                                                                                    |  |
| Aspect <sup>*2</sup>      | Auto <sup>*1</sup> , Normal, Full,    | Zoom                            | Selects the aspect mode. 🖝 p.32                                                                                                    |  |
| Tracking <sup>*2*3</sup>  | Varies depending on the input signal. |                                 | Adjusts computer images when vertical stripes appear in the images.                                                                                                    |  |
| Sync. <sup>*2 *3</sup>    | 0 to 31                               |                                 | Adjusts computer images when flickering, fuzzi-<br>ness, or interference appear in the images.                                                                                                    |  |
|                           |                                       |                                 | <ul> <li>Adjusting the Brightness, Contrast, or Sharpness may cause flickering or fuzziness.</li> <li>When adjusting Sync. after adjusting the Tracking, you can create a more vivid image.</li> </ul>                                                                                           |  |
| Position <sup>*2 *3</sup> |                                       |                                 | Adjusts the display position up, down, left, and right when a part of the image is missing so that the whole image is projected.                                                                                                    |  |
| Auto Setup <sup>*3</sup>  | On, Off                               |                                 | Sets whether or not to automatically adjust the<br>image whenever the input signal is changed.<br>When enabled, the Tracking, Position, and<br>Sync. are automatically configured.                                                                                                    |  |
| Overscan <sup>*1 *2</sup> | Auto, Off, 4%, and 8                  | %                               | Changes the output image ratio (the range of the projected image).                                                                                                    |  |
|                           |                                       |                                 | <ul> <li>Off, 4%, 8%: Sets the range of the image. When set to Off, the entire range of the image is projected. Depending on the image signal, you may notice noise at the top and bottom of the image.</li> <li>Auto: Automatically sets to Off or 8% depending on the input signal.</li> </ul> |  |
| Blanking                  |                                       |                                 | Covers part of the image with a blank (black<br>screen). You can set the top, bottom, left, or right<br>of the image.                                                                                                    |  |

| Function | Menu/:                               | Settings                                                       | Explanation                                                                                                    |
|----------|--------------------------------------|----------------------------------------------------------------|----------------------------------------------------------------------------------------------------|
| Advanced | HDMI Video<br>Range <sup>*1 *2</sup> | Auto, Normal, Ex-<br>panded                                    | (This can only be set when <b>EPSON Super</b><br><b>White</b> is set to <b>Off</b> .)<br>When set to <b>Auto</b> , the video level for the DVD<br>input signal to the HDMI1 or HDMI2 ports is au-<br>tomatically detected and set.<br>If you experience under or overexposure when<br>set to <b>Auto</b> , set the video level of the projector<br>to match that of the DVD/Blu-ray disc player's<br>video level. Your player may be set to Normal or<br>Expand. |
|          | Color Space <sup>*1</sup>            | Auto, BT.709, BT.<br>2020                                      | Sets the conversion system for the color space.                                                                                                    |
|          | Dynamic Range <sup>*1</sup>          | Auto, SDR, HDR<br>Mode1, HDR<br>Mode2, HDR<br>Mode3, HDR Mode4 | When receiving an HDR (High Dynamic Range)<br>signal, use this when HDR information is not dis-<br>played correctly in the image signal.                                                                                                    |
|          | Image Processing                     | Fine, Fast <sup>*1 *3</sup>                                    | Improves the response speed for images projec-<br>ted at high-speed, such as games.                                                                                                    |
| Reset    | Yes, No                              | ·                                                              | Resets all Signal settings except for Diagonal Screen Size, 3D Viewing Notice, and Aspect.                                                                                                    |

\*1 Only when an HDMI1 or HDMI2 image signal is being input. \*2 Settings are saved for each type of input source or signal. \*3 Only when a PC image signal is being input.

#### Settings menu

| Function                | Menu/Settings |           | Explanation                                      |
|-------------------------|---------------|-----------|--------------------------------------------------|
| Keystone                | Keystone      | -60 to 60 | Corrects keystone distortion. 🖝 p.30             |
| Picture in Pic-<br>ture | -             |           | Starts the Picture in Picture display.<br>• p.47 |

| Function  | Menu/S             | Settings                                           | Explanation                                                                                                    |
|-----------|--------------------|----------------------------------------------------|----------------------------------------------------------------------------------------------------|
| HDMI Link | Device Connections | -                                                  | Displays a list of devices connected from the HDMI1 or HDMI2 ports.                                                                                                    |
|           | HDMI Link          | On, Off                                            | Enables or disables the HDMI Link function.                                                                                                    |
|           | Power On Link      | Off, Bidirectional, Device -<br>> PJ, PJ -> Device | Sets the link function when the power is turned on.                                                                                                    |
|           |                    |                                                    | <ul> <li>When linking operations to the connected device and turning on the projector, select <b>Bidirectional</b> or <b>Device -&gt; PJ</b>.</li> <li>When linking power on for the projector to the connected device, select <b>Bidirectional</b> or <b>PJ -&gt; Device</b>.</li> </ul> |
|           | Power Off Link     | On, Off                                            | Sets whether or not to power off con-<br>nected devices when the projector is<br>turned off.                                                                                                    |
|           | Link Buffer        | On, Off                                            | If HDMI Link is not working correctly,<br>you may be able to improve it by<br>changing the settings.                                                                                                    |

| Function     | Menu/S                                                   | Settings                     | Explanation                                                                                                    |
|--------------|----------------------------------------------------------|------------------------------|----------------------------------------------------------------------------------------------------|
| Lock Setting | Lens Lock                                                | On, Off                      | When set to <b>On</b> , the focus, zoom, and<br>lens shift settings are locked at their<br>current settings.<br>If you press the Lens button when<br><b>Lens Lock</b> is set to <b>On</b> , <b>•</b> is dis-<br>played on the screen.                                                                                                    |
|              | Child Lock                                               | On, Off                      | This locks the $\textcircled{0}$ button on the pro-<br>jector's control panel to prevent chil-<br>dren from turning on the projector by<br>accident. When the projector is<br>locked, you can turn on the power by<br>holding down the $\textcircled{0}$ button for ap-<br>proximately three seconds. You can<br>still turn off the device using the $\textcircled{0}$<br>button, or perform operations with<br>the remote control as usual.<br>If changed, this setting is enabled af-<br>ter you power off the projector and<br>the cool-down process is complete.<br>Note that even if <b>Child Lock</b> is set to<br><b>On</b> , the projector still turns on when<br>the power cord is connected if <b>Direct</b><br><b>Power On</b> is set to <b>On</b> . |
|              | Control Panel Lock                                       | Full Lock, Partial Lock, Off | Full Lock: Disables all of the projec-<br>tor's buttons.<br>Partial Lock: Disables all of the pro-<br>jector's buttons except for the<br>button.<br>is displayed on the screen if but-<br>tons are pressed while the projector<br>is locked. To unlock, press and hold<br>the<br>O button on the control panel<br>for at least 7 seconds.<br>If changed, this setting is enabled<br>once you close the Configuration<br>menu.                                                                                                    |
| User Button  | Fine/Fast, 3D Display, 2D-t<br>Consumption, Info, Displa |                              | Select a Configuration menu item to<br>assign to the User button on the re-<br>mote control. By pressing the User<br>button, the assigned menu item se-<br>lection/adjustment screen is dis-<br>played, allowing you to make one-<br>touch settings/adjustments.                                                                                                    |

| Function | Menu                 | /Settings                                                                                                    | Explanation                                                                                                    |
|----------|----------------------|----------------------------------------------------------------------------------------------------|----------------------------------------------------------------------------------------------------|
| Memory   | Load Memory          | Memory1 to Memory10                                                                                              | Loads the settings saved in Save<br>Memory to adjust the image.                                                                                     |
|          | Save Memory          | Memory1 to Memory10                                                                                              | Saves the settings made in <b>Image</b> to a memory.                                                                                                |
|          | Erase Memory         | Memory1 to Memory10                                                                                              | Erases a saved memory.                                                                                                    |
|          | Rename Memory        | Memory1 to Memory10,<br>Default, DVD, VCR, SDTV,<br>HDTV, Cinema, Sports,<br>Music, Anime, Game, Cus-<br>tomized | Changes the saved memory name.                                                                                                    |
|          | Load Lens Position   | Memory1 to Memory10                                                                                              | Loads the settings created in Save<br>Lens Position allowing you to adjust<br>the lens position.                                                    |
|          | Save Lens Position   | Memory1 to Memory10                                                                                              | Registers the adjustment values for<br>zoom, focus, and lens shift that were<br>created using the lens adjustment<br>function as the lens position. |
|          | Erase Lens Position  | Memory1 to Memory10                                                                                              | Erases the registered lens position.                                                                                                    |
|          | Rename Lens Position | Memory1 to Memory10                                                                                              | Changes the name registered for the lens position.                                                                                                  |
| Reset    | Yes, No              |                                                                                                    | Resets all <b>Settings</b> except for <b>Power</b><br><b>On Link, Power Off Link, User But-</b><br><b>ton</b> , and <b>Memory</b> .                 |

#### Extended menu

| Function    | Menu/Settings             |                                              | Explanation                                                                                                    |
|-------------|---------------------------|----------------------------------------------|----------------------------------------------------------------------------------------------------|
| Home Screen | Home Screen<br>Auto Disp. | On, Off                                      | Selects whether or not to display the<br>Home screen automatically when the<br>projector turns on. The Home screen<br>is not displayed when the selected<br>source has an image signal when the<br>projector turns on. |
|             | Custom Func-<br>tion 1    | Power Consumption, Auto Iris, Keystone, Info | Select the function assigned to the Home screen.                                                                                                    |
|             | Custom Func-<br>tion 2    |                                              |                                                                                                    |

| Function   |                           | Menu/Se                | ttings           | Explanation                                                                                                    |
|------------|---------------------------|------------------------|------------------|----------------------------------------------------------------------------------------------------|
| Display    | Menu Position             | -                      |                  | Sets the position where the menu should be displayed.                                                                                                    |
|            | Messages                  | On, Off                |                  | Sets whether or not to display the fol-<br>lowing messages (On or Off).                                                                                                    |
|            |                           |                        |                  | <ul> <li>Item names for image signals, color modes, and aspect ratios.</li> <li>If the internal temperature is rising when no image signal is being input or an unsupported signal is detected.</li> </ul> |
|            | Display Back-<br>ground   | Black, Blue            | , Logo           | Selects the screen status when no im-<br>age signal is being input.                                                                                                    |
|            | Startup Screen            | On, Off                |                  | Sets whether or not to show a startup<br>screen when projection begins (On or<br>Off). If changed, this setting is enabled<br>after you power off the projector and<br>the cool-down process is complete.  |
|            | Standby Con-<br>firmation | On, Off                |                  | Sets whether or not to display a stand-<br>by confirmation message (On or Off).                                                                                                    |
|            | Panel Align-<br>ment      | -                      |                  | ☞ p.68                                                                                                    |
|            | Color Uniformi-<br>ty     | Color Uni-<br>formity  | On, Off          | Enables or disables Color Uniformity.                                                                                                    |
|            |                           | Adjustment<br>Level    |                  | There are eight levels from white,<br>through gray, and up to black. You<br>can adjust each level individually.                                                                                            |
|            |                           | Start Adjust-<br>ments | Red, Green, Blue | Starts making Color Uniformity ad-<br>justments.                                                                                                    |
|            |                           | Reset                  | Yes, No          | Resets all adjustments and settings for Color Uniformity to their default values.                                                                                                    |
| Projection | Front, Front/Cei          | ling, Rear, Re         | ear/Ceiling      | Change this setting depending on how the projector is installed.                                                                                                    |

| Function     |                       | Menu/Settings           | Explanation                                                                                                    |
|--------------|-----------------------|-------------------------|----------------------------------------------------------------------------------------------------|
| Operation    | Direct Power<br>On    | On, Off                 | You can set up the projector so that<br>projection starts as soon as the power<br>cord is plugged in without any button<br>operations.<br>Note that when this is set to <b>On</b> , pro-<br>jection starts if power is restored after<br>a blackout or other power outage and<br>the power cord is still plugged into<br>the projector.                                                                                 |
|              | Sleep Mode            | On, Off                 | If the set time is exceeded and no sig-<br>nal is input, the projector is automat-<br>ically turned off and enters standby<br>mode. When in standby mode, press<br>the 1 button on the remote control<br>or the 0 button on the control pan-<br>el to start projection.                                                                                                    |
|              | Sleep Mode<br>Timer   | 1 to 30                 | Sets the interval for <b>Sleep Mode</b> .                                                                                                    |
|              | Illumination          | On, Off                 | Set this to <b>Off</b> if the light from the in-<br>dicators on the control panel bother<br>you when watching a movie in a dark<br>room.                                                                                                    |
|              | Trigger Out           | On, Off                 | Set the Trigger Out function to com-<br>municate the projector's power on<br>status and so on to external devices.<br>When set to <b>Off</b> , no voltage is output<br>from the Trigger Out port.<br>When set to <b>On</b> , voltage is output<br>from the Trigger Out port when the<br>projector is on.<br>If you change this setting, the new<br>setting will take effect the next time<br>you turn the projector on. |
|              | High Altitude<br>Mode | On, Off                 | Set this to <b>On</b> if you are using the pro-<br>jector above an altitude of 1500 me-<br>ters.                                                                                                    |
| Standby Mode | Communicatio          | n Off, Communication On | <b>Communication On</b> indicates that<br>the projector can be monitored over<br>a network when the projector is in<br>standby mode.                                                                                                    |
| Language     | -                     |                         | Selects the display language.                                                                                                    |
| Reset        | Yes, No               |                         | Resets all <b>Extended</b> settings except<br>for <b>Memory</b> , <b>Projection</b> , <b>High Alti-</b><br><b>tude Mode</b> , <b>Standby Mode</b> , and<br><b>Language</b> .                                                                                                    |

## Panel Alignment menu

|                 | Menu/Sett              | Explanation               |                                 |                                                                  |
|-----------------|------------------------|---------------------------|---------------------------------|------------------------------------------------------------------|
| Panel Alignment | Panel Alignment        | On, Off                   |                                 | Enables or disables Panel Alignment.                             |
|                 | Select Color           | R, B                      |                                 | Select the color to correct.                                     |
|                 | Pattern Color          | R/G/B, R/G, G/B           |                                 | Select the pattern used for correc-<br>tion.                     |
|                 | Start Adjust-<br>ments | -                         |                                 | Starts Panel Alignment. 🖝 p.91                                   |
|                 | Memory                 | Load Panel<br>Alignment   | Memory1,<br>Memory2,<br>Memory3 | Loads settings saved using the Save<br>Panel Alignment function. |
|                 |                        | Save Panel<br>Alignment   | Memory1,<br>Memory2,<br>Memory3 | Saves the settings made in Panel<br>Alignment to a memory.       |
|                 |                        | Erase Panel<br>Alignment  | Memory1,<br>Memory2,<br>Memory3 | Erases memories registered using the Panel Alignment function.   |
|                 |                        | Rename Panel<br>Alignment | Memory1,<br>Memory2,<br>Memory3 | Renames Panel Alignment memo-<br>ries.                           |
|                 | Reset                  | Yes, No                   |                                 | Resets the correction value.                                     |

#### Network menu

Π

| Function               | Menu/Settings | Explanation                                                                                                    |
|------------------------|---------------|----------------------------------------------------------------------------------------------------|
| Wireless LAN Power     | On, Off       | Sets whether or not to use a wireless LAN ( <b>On</b> or <b>Off</b> ).                                                                                                    |
| Net. Info Wireless LAN | -             | Displays the following network settings.  Connection Mode Wireless LAN system Antenna Level Projector Name SSID DHCP IP Address Subnet Mask Gateway Address MAC Address Region Code |
| Net. Info Wired LAN    | -             | Displays the following network setting status informa-<br>tion.  Projector Name DHCP IP Address Subnet Mask Gateway Address MAC Address                                             |

| Function              | Menu/Settings | Explanation                                                    |
|-----------------------|---------------|----------------------------------------------------------------|
| Display the QR Code   | -             | Displays network information for the projector with a QR code. |
| Network Configuration | -             | Displays the screen to set the network. 🖝 p.69                 |

Notes on operating the Network menu

Basic operations are made in the same way as when using the Configuration menu.

However, be sure to select the **Complete** menu to save your settings when done.

| Basic<br>Wireless LAN<br>Security<br>Wired LAN<br>Others | [Setup complete]<br>Save the network settings?<br>Yes O No Cancel |
|----------------------------------------------------------|-------------------------------------------------------------------|
| Reset                                                    | EseReturn CDSelect EnterExecute                                   |
| Complete O                                               |                                                                   |
| Select Enter                                             |                                                                   |
| Saves the settings and                                   | exits the Network menu.                                           |

| No: | Exits the Network menu without saving the settings. |
|-----|-----------------------------------------------------|
|     |                                                     |

**Cancel**: Continues displaying the Network menu.

#### Soft Keyboard Operations

Yes:

|    |    |   |   |   |   |   |   | ana ku |   |   |   |    |       |        |        |
|----|----|---|---|---|---|---|---|--------|---|---|---|----|-------|--------|--------|
| 1  | 2  | 3 | 4 | 5 | 6 | 7 | 8 | 9      | 0 | 1 |   | #  | \$    | Backsp | Del    |
| A  | B  | C | D | E | F | G | H | I      | J | * | & |    |       | +      | →      |
| ĸ  | L  | M | N | 0 | P | Q | R | S      | 0 | * | + | (  |       | Space  | AllDel |
| CA | PS | T | U | ۷ | W | X | Y | Z      |   | 1 | : | SY | 'M1 ) | Cancel | Finish |

CAPS key: SYM1/2 key: Switches between uppercase and lowercase letters. Switches the symbol keys.

Basic menu

| Function         | Menu/Settings                    | Explanation                                                                                                 |
|------------------|----------------------------------|----------------------------------------------------------------------------------------------------|
| Projector Name   | Up to 16 alphanumeric characters | Enter a name to identify the projector over a network.                                                      |
| PJLink Password  | Up to 32 alphanumeric characters | Set a password to use when you control the projector using compatible PJLink software.    p.95              |
| Remote Password  | Up to 8 alphanumeric characters  | Set a password to use when you operate the projector from a smartphone or a tablet.                         |
| Monitor Password | Up to 16 alphanumeric characters | Set a password to use for plain-text authentication when command communication is performed over a network. |

| Function          | Menu/Settings        | Explanation                                                             |
|-------------------|----------------------|-------------------------------------------------------------------------|
| Display LAN Info. | Text & QR Code, Text | $Set the {\it display format for the projector's network information}.$ |

#### Wireless LAN menu

| Function                                                                       | Menu/Settings                    | Explanation                                                                                                    |
|--------------------------------------------------------------------------------|----------------------------------|----------------------------------------------------------------------------------------------------|
| Connection Mode                                                                | Quick, Advanced                  | Determines how the wireless LAN is connected.<br><b>Quick</b> : Using Epson iProjection allows you to connect to<br>smartphones, tablets, or computers directly using wireless<br>communication. The projector becomes a simple access<br>point. (Make sure the number of devices connected to the<br>projector is six or less.) It may take longer to update the pro-<br>jected image if the number of connected devices exceeds this<br>number.<br><b>Advanced</b> : Lets you connect to multiple smartphones, tab-<br>lets, or computers over a wireless network access point. |
| Channel                                                                        | 1ch, 6ch, 11ch                   | (This can only be set when <b>Connection Mode</b> is set to <b>Quick</b> .)<br>Select the frequency bandwidth used by the wireless LAN.                                                                                                    |
| SSID                                                                           | Up to 32 alphanumeric characters | (This can only be set when <b>Connection Mode</b> is set to <b>Ad-vanced</b> .)<br>Enter an SSID. When an SSID is provided for the wireless LAN system in which the projector participates, enter the SSID.                                                                                                    |
| Search Access Point                                                            | To Search View                   | (This can only be selected when <b>Connection Mode</b> is set to <b>Advanced</b> .)                                                                                                    |
|                                                                                |                                  | Search for available wireless network access points.                                                                                                    |
|                                                                                |                                  | <ul> <li>indicates currently connected access points.  indicates</li> <li>the access points where security is set.</li> <li>If you select an access point which has security, Security menu</li> <li>appears.  p.71</li> </ul>                                                                                                    |
| IP Settings<br>(This can only be set                                           | DHCP                             | Sets whether or not to use DHCP (On or Off). If this is set to <b>On</b> , you cannot set any more addresses.                                                                                                    |
| when <b>Connection</b><br><b>Mode</b> is set to <b>Ad-</b><br><b>vanced</b> .) | IP Address                       | Inputs the IP address for the projector.<br>The following IP addresses cannot be used.<br>0.0.0.0, 127.x.x.x, 224.0.0.0 to 255.255.255.255 (where x is a<br>number from 0 to 255)                                                                                                    |
|                                                                                | Subnet Mask                      | Inputs the subnet mask for the projector.<br>The following subnet masks cannot be used.<br>0.0.0.0, 255.255.255.255                                                                                                    |
|                                                                                | Gateway Address                  | Inputs the gateway IP address of the projector.<br>The following gateway addresses cannot be used.<br>0.0.0.0, 127.x.x.x, 224.0.0.0 to 255.255.255.255 (where x is a<br>number from 0 to 255)                                                                                                    |
| SSID Display                                                                   | On, Off                          | Sets whether or not to display the SSID on the LAN Standby screen and the Home screen (On or Off).                                                                                                    |
| IP Address Display                                                             | On, Off                          | Sets whether or not to display the IP address on the LAN<br>Standby screen and the Home screen (On or Off).                                                                                                    |

## Security menu

| Function   | Menu/Settings                                           | Explanation                                                                                                    |
|------------|---------------------------------------------------------|----------------------------------------------------------------------------------------------------|
| Security   | No, WPA2-PSK, WPA/<br>WPA2-PSK                          | Sets the security.<br>In <b>Quick</b> , <b>WPA2-PSK</b> is selectable. In <b>Advanced</b> , <b>WPA2-</b><br><b>PSK/WPA/WPA2-PSK</b> is selectable. |
| Passphrase | From 8 to 32 single-<br>byte alphanumeric<br>characters | Inputs the passphrase.<br>It is recommended to change the passphrase periodically for<br>the purpose of security.                                  |

#### Wired LAN menu

| Function           | Menu/Settings       | Explanation                                                                                                    |
|--------------------|---------------------|----------------------------------------------------------------------------------------------------|
| DHCP               | On, Off             | Set whether or not ( <b>On/Off</b> ) to use DHCP. If this is set to <b>On</b> , you cannot set any more addresses.                                                                                                    |
| IP Address         | 0 to 255 characters | Enter the IP address assigned to the projector.<br>You can enter a number from 0 to 255 in each<br>field of the address. However, the following IP<br>addresses cannot be used.<br>0.0.0.0, 127.x.x.x, 224.0.0.0 to 255.255.255.255<br>(where x is a number from 0 to 255)  |
| Subnet Mask        | 0 to 255 characters | Enter the projector's subnet mask.<br>You can enter a number from 0 to 255 in each<br>field of the address. However, the following sub-<br>net masks cannot be used.<br>0.0.0.0, 255.255.255.255                                                                            |
| Gateway Address    | 0 to 255 characters | Enter the projector's gateway IP address.<br>You can enter a number from 0 to 255 in each<br>field of the address. However, the following gate-<br>way addresses cannot be used.<br>0.0.0.0, 127.x.x.x, 224.0.0.0 to 255.255.255.255<br>(where x is a number from 0 to 255) |
| IP Address Display | On, Off             | Set to Off to prevent the IP address from being displayed on the <b>Net. Info Wired LAN</b> screen.                                                                                                    |

#### Others menu

| Function                   | Menu/Settings | Explanation                                                                                                    |
|----------------------------|---------------|----------------------------------------------------------------------------------------------------|
| Remote Control<br>Function | On, Off       | Set this to <b>On</b> when operating the projector from<br>a smartphone or a tablet. When changing this<br>from <b>Off</b> to <b>On</b> , you need to enter the Remote<br>Password.                                                                 |
| PJLink                     | On, Off       | Set this to <b>On</b> when using the PJLink function.                                                                                                    |
| AMX Device Dis-<br>covery  | On, Off       | When you want to allow the projector to be de-<br>tected by AMX Device Discovery, set this to <b>On</b> .<br>Set this to <b>Off</b> if you are not connected to an en-<br>vironment controlled by a controller from AMX<br>or AMX Device Discovery. |

| Function      | Menu/Settings | Explanation                                                                                                    |
|---------------|---------------|----------------------------------------------------------------------------------------------------|
| Control4 SDDP | On, Off       | When you want to allow the projector to be de-<br>tected by Control4 SDDP, set this to <b>On</b> . Set this<br>to <b>Off</b> if you are not connected to an environ-<br>ment controlled by a controller from Control4 or<br>Control4 SDDP. |

### Reset menu

| Function                | Explanation                                                                       |
|-------------------------|-----------------------------------------------------------------------------------|
| Reset network settings. | You can reset all adjustment values for <b>Network</b> to their default settings. |

### Attention

If you perform **Reset network settings.**, all of the passwords that have been set for the **Network** menu are also reset and you need to set them again.

### Info menu

| Function       | Menu/Settings | Explanation                                                                                                    |
|----------------|---------------|----------------------------------------------------------------------------------------------------|
| Projector Info | Lamp Hours    | Displays the cumulative lamp operating time.                                                                                    |
|                | Source        | Displays the current input source.                                                                                              |
|                | Input Signal  | Displays the input signal setting of the current input source.                                                                  |
|                | Resolution    | Displays the resolution.                                                                                                    |
|                | Scan Mode     | Displays the scan mode.                                                                                                    |
|                | Refresh Rate  | Displays the refresh rate.                                                                                                    |
|                | 3D Format     | Displays the 3D format of the signal input during 3D projec-<br>tion (Frame Packing, Side by Side, or Top and Bottom).          |
|                | Sync Info     | Displays the image signal information.<br>This information may be needed if service is required.                                |
|                | Color Depth   | Displays the color depth and color difference.                                                                                  |
|                | Color Format  | Displays information on the color space and dynamic range.                                                                      |
|                | Status        | This is information about errors that have occurred on the projector.<br>This information may be needed if service is required. |
|                | Serial Number | Displays the projector's serial number.                                                                                         |
|                | Event ID      | The application error log appears. 🖝 p.83                                                                                       |
| Version        | Main          | Displays the firmware version of the projector.                                                                                 |
|                | Video2        |                                                                                                    |

### Reset menu

I

| Function            | Explanation                                                                                                    |
|---------------------|----------------------------------------------------------------------------------------------------|
| Reset Lamp Hours    | Resets the cumulative lamp hours use time to <b>0 H</b> . Reset when you replace the lamp.                                                                                                    |
| Reset Memory        | Resets all items for <b>Memory</b> to their default settings.                                                                                                    |
| Reset Lens Position | Resets all settings saved using the Save Lens Position function.                                                                                                    |
| Reset All Config    | Resets all items in the Configuration menu to their default settings.<br>The following adjustment values are not reset to their defaults: <b>Memory</b> , <b>Panel</b><br><b>Alignment</b> , <b>Color Uniformity</b> , <b>Lamp Hours</b> , <b>Language</b> , and <b>Network Settings</b> . |

# Problem Solving

### **Reading the Indicators**

You can check the status of the projector from the flashing and lit 🕑 , 📼 , 🕽 and 🌣 on the control panel.

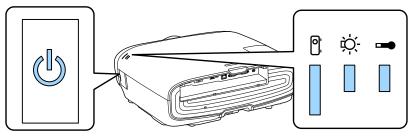

Refer to the following table to check the projector's status and how to remedy problems shown by the indicators.

### Indicator status during an error/warning

### 📱 : Lit 📗 : Flashing 📱 : Status maintained 📋 : Off

| Indicators      | Status            | Remedy                                                                                                    |
|-----------------|-------------------|----------------------------------------------------------------------------------------------------|
|                 | Replace Lamp      | It is time to replace your lamp. Replace the lamp with a new lamp as soon as possible. The lamp may explode if you continue to use it in this status.         |
| (blue)/(orange) |                   |                                                                                                    |
|                 | High Temp Warning | You can continue projecting. If the temperature rises too high again, projection stops automatically.                                                         |
|                 |                   | • If the projector is installed next to a wall, make sure there is at                                                                                         |
| (blue)/(orange) |                   | <ul> <li>least 20 cm between the wall and the projector's exhaust vent.</li> <li>If the air filter is clogged, clean it.      p.85</li> </ul>                 |
|                 |                   | <ul> <li>Make sure that nothing is blocking the area around the inlet<br/>and that the temperature around the inlet is not too high.</li> <li>p.98</li> </ul> |

| Indicators      | Status                                 | Remedy                                                                                                    |
|-----------------|----------------------------------------|----------------------------------------------------------------------------------------------------|
| (blue)/(orange) | Internal Error                         | The projector has malfunctioned.<br>Remove the power plug from the electrical outlet, and contact<br>your local dealer or the nearest Epson repair center. <i>Epson</i><br><i>Projector Contact List</i>                                                                                                    |
| (blue)/(orange) | Fan Error<br>Sensor Error              |                                                                                                    |
| (blue)/(orange) | Cinema Filter Error<br>Auto Iris Error |                                                                                                    |
| (blue)/(orange) | Power Err. (Ballast)                   |                                                                                                    |
| (blue)/(orange) | Lamp Error<br>Lamp Failure             | <ul> <li>There is a problem with the lamp, or it failed to turn on.</li> <li>Disconnect the power cord, and then check if the lamp is cracked. P.88</li> <li>If it is not cracked, reinstall the lamp and turn on the power. If reinstalling the lamp does not fix the problem, or if the lamp is cracked, remove the power plug from the electrical outlet, and contact your local dealer or the nearest Epson repair center.</li> <li><i>Epson Projector Contact List</i></li> <li>Check that the lamp cover has been properly closed.</li> <li>If the air filter is clogged, clean it. P.85</li> <li>When using at an altitude of 1500 m or more, set High Altitude Mode to On. Extended - Operation - High Altitude Mode p.65</li> </ul>                                                                    |
| (blue)/(orange) | High Temp Error<br>(Overheating)       | <ul> <li>The internal temperature is too high.</li> <li>The lamp turns off automatically and projection stops. Wait for about five minutes. When the fan has stopped, disconnect the power cord.</li> <li>If the projector is installed next to a wall, make sure there is at least 20 cm between the wall and the projector's exhaust vent.</li> <li>If the air filter is clogged, clean it. p.85</li> <li>Make sure that nothing is blocking the area around the inlet and that the temperature around the inlet is not too high.</li> <li>p.98</li> <li>If turning the power back on does not clear the problem, stop using the projector and remove the power plug from the electrical outlet. Contact your local dealer or the nearest Epson repair center. <i>Epson Projector Contact List</i></li> </ul> |

### Indicator status during normal operation

∎ : Lit 📜 : Flashing 🛛 : Off

| Indicators | Status                      | Remedy                                                                                                    |
|------------|-----------------------------|----------------------------------------------------------------------------------------------------|
|            | Standby condition           | When you press the ① button on the remote control, or the<br>② button on the control panel, projection starts after a short<br>wait.                                                                                                    |
|            | Warm-up in progress         | Warm-up time is about 30 seconds.<br>The power-off operation is disabled while the projector is warm-<br>ing-up.                                                                                                    |
| (blue)     | Cool-down in pro-<br>gress  | All operations are disabled while the projector is cooling-down.<br>The projector enters standby condition when cool-down is com-<br>plete. If for any reason the power cord is disconnected during<br>cool-down, wait until the lamp has cooled down sufficiently<br>(about 10 minutes), reconnect the power cord, and then press<br>the (1) button on the remote control, or the (1) button on the<br>control panel. |
| (blue)     | Projection in pro-<br>gress | The projector is operating normally.                                                                                                    |

• Under normal operating conditions, the 1 and 🌣 indicators are off.

When the Illumination function is set to Off, all indicators are off under normal projection conditions.
 Extended - Operation - Illumination p.65

### When the Indicators Provide No Help

### Check the problem

Line in the second second seco

Check the following table to see if your problem is mentioned, and go to the appropriate page for information on handling the problem.

| Problem                                                              |                                                                                                    |      |
|----------------------------------------------------------------------|----------------------------------------------------------------------------------------------------|------|
| Problems relating to im-                                             | No images appear.                                                                                              |      |
| ages                                                                 | Projection does not start, the projection area is completely black, or the projection area is completely blue. |      |
|                                                                      | Moving images being projected from a computer are not projected.                                               | p.78 |
|                                                                      | "Not supported " is displayed                                                                                  | p.78 |
|                                                                      | "No Signal " is displayed                                                                                      | p.78 |
|                                                                      | Images are fuzzy or out of focus.                                                                              | p.79 |
|                                                                      | Interference or distortion appears in the images.                                                              | p.79 |
|                                                                      | The image is truncated (large) or small, or only a part of the image is projected.                             | p.79 |
|                                                                      | Image colors are not right.                                                                                    | p.79 |
|                                                                      | The whole image appears purplish or greenish, images are black & white, or colors appear dull.*                |      |
|                                                                      | Images appear dark.                                                                                            | p.80 |
|                                                                      | Projection stops automatically.                                                                                | p.80 |
| Problems when projection starts                                      | The projector does not turn on.                                                                                | p.80 |
| Problems with the remote control                                     | The remote control does not respond.                                                                           | p.81 |
| Problems with the control Cannot make settings on the control panel. |                                                                                                    | p.81 |
| Problems with 3D                                                     | Cannot project correctly in 3D.                                                                                | p.81 |
| Problems with HDMI                                                   | HDMI Link does not function.                                                                                   | p.82 |
|                                                                      | The device name is not displayed under device connections.                                                     | p.83 |
| Network problems                                                     | Cannot access the network via wireless LAN.                                                                    | p.83 |
|                                                                      | The image contains static during network projection.                                                           | p.83 |

\* Because color reproduction differs between monitors and computer LCD screens, the image projected by the projector and the color tones displayed on the monitor may not match, however this is not a fault.

### Problems relating to images

### No images appear

Г

| Check                                        | Remedy                                                                                                    |
|----------------------------------------------|----------------------------------------------------------------------------------------------------|
| Is the projector turned on?                  | Press the ① button on the remote control or the ① button on the control panel.                                                                                                    |
| Is the power cord connected?                 | Connect the power cord.                                                                                                    |
| Are the indicators switched off?             | Disconnect and then reconnect the projector's power cord.<br>Check that pressing the power button after connection supplies<br>the projector with power.                                                          |
| Is an image signal being input?              | Check that the connected device is turned on. When <b>Messag-es</b> is set to <b>On</b> from the Configuration menu, image signal messages are displayed. <b>Extended</b> - <b>Display</b> - <b>Messages</b> p.65 |
| Are the Configuration menu settings correct? | Reset all of the settings. 🖝 Reset - Reset All Config p.73                                                                                                    |

| Check                                                                                                    | Remedy                                                                                                    |
|----------------------------------------------------------------------------------------------------|----------------------------------------------------------------------------------------------------|
| (Only when projecting computer image sig-<br>nals)<br>Was the connection made while the power of<br>the projector or the computer was already<br>turned on? | If the connection is made while the power is already turned on,<br>the Fn key (Function key) that changes the computer's image<br>signal to external output may not work. Turn off the power for<br>the computer and the projector and then turn it back on again. |

### Moving images are not displayed

| Check                                                                                                    | Remedy                                                                                                    |
|----------------------------------------------------------------------------------------------------|----------------------------------------------------------------------------------------------------|
| (Only when projecting computer image sig-<br>nals)<br>Is the computer's image signal set to external<br>output and to output to the LCD monitor at<br>the same time? | Depending on the computer's specifications, moving images<br>may not be displayed when the computer is set to external out-<br>put and to the LCD monitor output at the same time.<br>Change it so that the image signal is set to external output only.<br>For the computer's specifications, see the documentation sup-<br>plied with the computer. |

### "Not supported " is displayed

| Check                                                                       | Remedy                                                                                                    |
|-----------------------------------------------------------------------------|----------------------------------------------------------------------------------------------------|
| (Only when projecting computer image signals)                               | Check the image signal being input in <b>Resolution</b> from the Con-<br>figuration menu, and check that it corresponds to the projector's |
| Do the image signal's frequency and resolu-<br>tion correspond to the mode? | resolution. The <b>Projector Info</b> p.72<br>p.97                                                                                         |

### "No Signal " is displayed

| Check                                                                                                    | Remedy                                                                                                    |
|----------------------------------------------------------------------------------------------------|----------------------------------------------------------------------------------------------------|
| Are the cables connected correctly?                                                                           | Check that all the cables required for projection are securely connected. 🖝 p.19                                                                                                    |
| Is the correct image input port selected?                                                                     | Change the image with the source buttons on the remote control, or the $\textcircled{=}$ button on the control panel. $\textcircled{p.25}$                                                                                                    |
| Is the connected device turned on?                                                                            | Turn on the device.                                                                                                    |
| (Only when projecting computer image sig-<br>nals)<br>Are the image signals being output to the<br>projector? | Change it so that the image signal is set to external output, and<br>not just the computer's LCD monitor. For some models, when<br>the image signals are output externally, they no longer appear<br>on the LCD monitor.<br>For the computer's specifications, see the documentation sup-<br>plied with the computer. |
|                                                                                                    | If the connection is made while the power of the projector or the<br>computer is already turned on, the Fn key (Function key) that<br>changes the computer's image signal to external output may not<br>work. Turn the power for the computer and the projector off and<br>then back on again.                        |

### Images are fuzzy or out of focus

| Check                                     | Remedy                                                                                                    |
|-------------------------------------------|----------------------------------------------------------------------------------------------------|
| Has the focus been adjusted?              | Adjust the focus. 🖝 p.28                                                                                                    |
| Is the projector at the correct distance? | Check the recommended projection range. 🖝 p.16                                                                                                    |
| Has condensation formed on the lens?      | If the projector is suddenly taken from a cold environment to a<br>warm environment, or if sudden ambient temperature changes<br>occur, condensation may form on the surface of the lens, and this<br>may cause the images to appear fuzzy. Set the projector up in<br>the room about one hour before it is used. If the projector is wet<br>from condensation, turn off the projector, disconnect the power<br>cord, and leave it for a while. |

### Interference or distortion appear in images

| Check                                                                                                    | Remedy                                                                                                    |
|----------------------------------------------------------------------------------------------------|----------------------------------------------------------------------------------------------------|
| Are the cables connected correctly?                                                                                       | Check that all the cables required for projection are securely connected.   p.19                                                                                                    |
| Is an extension cable being used?                                                                                         | If an extension cable is used, electrical interference may affect the signals.                                                                                                    |
| (Only when projecting computer image signals)<br>Are the <b>Sync.</b> and <b>Tracking</b> settings adjusted<br>correctly? | The projector uses automatic adjustment functions to project at the optimum status. However, depending on the signal, some may not be adjusted correctly even after performing self corrections. If this happens, adjust the <b>Tracking</b> and <b>Sync.</b> settings from the Configuration menu. <b>Signal</b> - <b>Tracking/Sync.</b> p.60 |
| (Only when projecting computer image sig-<br>nals)<br>Is the correct resolution selected?                                 | Set the computer so that the signals being output are compatible with the projector.  P.97                                                                                                    |

### Part of the image is truncated (large) or small

| Check                                            | Remedy                                                                                                    |
|--------------------------------------------------|----------------------------------------------------------------------------------------------------|
| Is the correct <b>Aspect</b> selected?           | Select the aspect mode to match the input signal in <b>Aspect</b> from the Configuration menu. <b>Signal</b> - <b>Aspect</b> p.60 |
| Is the image <b>Position</b> adjusted correctly? | Adjust the <b>Position</b> setting from the Configuration menu.<br><b>Signal</b> - <b>Position</b> p.60                           |
| (Only when projecting computer image signals)    | Set the computer so that the signals being output are compatible with the projector. $\bigcirc$ p.97                              |
| Is the correct resolution selected?              |                                                                                                    |

### Image colors are not right

| Check                               | Remedy                                                                                                    |
|-------------------------------------|----------------------------------------------------------------------------------------------------|
| Are the cables connected correctly? | Check that all the cables required for projection are securely connected. p.19<br>For the PC port, make sure the connector is the same color as the cable port. p.19 |

| Check                                                 | Remedy                                                                                                    |
|-------------------------------------------------------|----------------------------------------------------------------------------------------------------|
| Is the contrast adjusted correctly?                   | Adjust the <b>Contrast</b> setting from the Configuration menu.<br><b>Image</b> - <b>Contrast</b> p.59                               |
| Is the color adjusted correctly?                      | Adjust the <b>Advanced</b> setting from the Configuration menu.<br><b>Image</b> - <b>Advanced</b> p.59                               |
| (Only when projecting images from a video device)     | Adjust the <b>Color Saturation</b> and <b>Tint</b> settings from the Config-<br>uration menu. The Image - Color Saturation/Tint p.59 |
| Are the color saturation and tint adjusted correctly? |                                                                                                    |

### Images appear dark

| Check                                  | Remedy                                                                                                    |
|----------------------------------------|----------------------------------------------------------------------------------------------------|
| Is the image brightness set correctly? | Adjust the <b>Brightness</b> setting from the Configuration menu.<br><b>Theorem 1 mage</b> - <b>Brightness</b> p.59                                                                      |
| Is the contrast adjusted correctly?    | Adjust the <b>Contrast</b> setting from the Configuration menu.<br><b>Image</b> - <b>Contrast</b> p.59                                                                                   |
| Is it time to replace the lamp?        | When the lamp is nearly ready for replacement, the images be-<br>come darker and the color quality becomes poorer. When this<br>happens, replace the lamp with a new lamp. <b>• p.88</b> |

### Projection stops automatically

| Check                         | Remedy                                                                                                    |
|-------------------------------|----------------------------------------------------------------------------------------------------|
| Is <b>Sleep Mode</b> enabled? | If the set time is exceeded and no signal is input, the lamp is<br>automatically turned off and the projector enters standby mode.<br>The projector returns from standby status when you press the<br>1 button on the remote control or the button on the con-<br>trol panel. If you want to disable <b>Sleep Mode</b> , change the setting<br>to <b>Off. C Extended</b> - <b>Operation</b> - <b>Sleep Mode</b> p.65 |

### Problems when projection starts

### The projector does not turn on

| Check                                                             | Remedy                                                                                                    |
|-------------------------------------------------------------------|----------------------------------------------------------------------------------------------------|
| Is the power turned on?                                           | Press the ① button on the remote control or the 🕑 button on the control panel.                                                                                                    |
| Is <b>Child Lock</b> set to <b>On</b> ?                           | When <b>Child Lock</b> is set to <b>On</b> from the Configuration menu, hold<br>down the $$ button on the control panel for approximately<br>three seconds, or perform operations from the remote control.<br><b>Child Lock</b> p.62                                                                       |
| Do the indicators turn on and off when the power cord is touched? | Turn off the projector, and then disconnect and reconnect the projector's power cord. If the problem continues, stop using the projector, remove the power plug from the electrical outlet, and contact your local dealer or the nearest projector information center. <i>Epson Projector Contact List</i> |

Γ

П

| Check | Remedy                                                                                                    |
|-------|----------------------------------------------------------------------------------------------------|
|       | If the lamp or lamp cover is installed incorrectly, the projector cannot be turned on. Check how they are installed. <b>•</b> p.88 |

### Problems with the remote control

### The remote control does not respond

| Check                                                                                                    | Remedy                                                                                                    |
|----------------------------------------------------------------------------------------------------|----------------------------------------------------------------------------------------------------|
| Is the remote control light-emitting area pointing towards the remote receiver on the projector during operation? | Point the remote control towards the remote receiver. Also, check the operating range.  p.23                    |
| Is the remote control too far from the projec-<br>tor?                                                            | Check the operating range. <b>•</b> p.23                                                                        |
| Is direct sunlight or strong light from fluores-<br>cent lamps shining onto the remote receiver?                  | Set the projector up in a location where strong light does not shine onto the remote receiver.                  |
| Are the batteries dead or have the batteries been inserted correctly?                                             | Make sure the batteries are inserted correctly or replace the bat-<br>teries with new ones if necessary. ( p.22 |

### Problems with the control panel

### Cannot make settings on the control panel

| Check                                                                               | Remedy                                                                                                    |
|-------------------------------------------------------------------------------------|----------------------------------------------------------------------------------------------------|
| Is <b>Control Panel Lock</b> set to <b>Full Lock</b> or <b>Par-<br/>tial Lock</b> ? | When <b>Control Panel Lock</b> is set to <b>Full Lock</b> in the Configura-<br>tion menu, all button operations on the control panel are disa-<br>bled; when <b>Partial Lock</b> is set, only the $\bigcirc$ button on the control<br>panel is available. Perform operations from the remote control.<br><b>Control Panel Lock</b> p.62 |

### Problems with 3D

### Cannot project correctly in 3D

| Check                             | Remedy                                                                                                    |
|-----------------------------------|----------------------------------------------------------------------------------------------------|
| Are the 3D Glasses turned on?     | Turn on the 3D Glasses.                                                                                                    |
| Are the 3D Glasses fully charged? | Charge the 3D Glasses.                                                                                                    |
| Is a 3D image being projected?    | If the projector is projecting a 2D image, or if an error occurs on<br>the projector that prevents the 3D image from being projected,<br>you cannot view 3D images even if you are wearing the 3D<br>Glasses. |
| Is the input image in 3D?         | Check that the input image is 3D compatible.<br>Since most TV broadcasts do not contain a 3D format signal, 3D reception must be set manually.                                                                |

| Check                                                                     | Remedy                                                                                                    |
|---------------------------------------------------------------------------|----------------------------------------------------------------------------------------------------|
| Is <b>3D Display</b> set to <b>2D</b> ?                                   | If <b>3D Display</b> is set to <b>2D</b> from the Configuration menu, the pro-<br>jector does not automatically change to 3D even when a 3D sig-<br>nal is input. Set <b>3D Display</b> to <b>3D</b> or <b>Auto</b> . <b>C</b> Signal - 3D Set-<br>up - 3D Display p.60                                                                         |
| Is <b>3D Format</b> set correctly?                                        | Unless the 3D format of the AV device and <b>3D Format</b> of the projector are the same, part of the image may not be displayed. Check that the projector's <b>3D Format</b> setting matches the 3D format setting for the AV device. <b>Signal - 3D Setup - 3D Format</b> p.60                                                                |
|                                                                           | When changing the <b>3D Format</b> , set <b>3D Display</b> to <b>3D</b> , and then press the <b>3D Format</b> button.                                                                                                    |
| Are you viewing within the reception range?                               | If the distance between the projector and the 3D Glasses exceed 10 m, the connection may be lost. Move the 3D Glasses closer to the projector.                                                                                                    |
| Has pairing been performed correctly?                                     | See the user's guide supplied with your 3D Glasses and perform pairing.                                                                                                    |
| Are there any devices that cause radio wave interference in the vicinity? | When using other devices at the same time with the frequency<br>band (2.4 GHz) such as Bluetooth communication devices, wire-<br>less LAN (IEEE802.11b/g), or microwave ovens, radio wave inter-<br>ference may occur, the image may be interrupted, or communi-<br>cation may not be possible. Do not use the projector near these<br>devices. |

### Problems with HDMI

### HDMI Link does not function

| Check                                                                  | Remedy                                                                                                    |
|------------------------------------------------------------------------|----------------------------------------------------------------------------------------------------|
| Are you using a cable that meets the HDMI standards?                   | Operations are not possible with cables that do not meet the HDMI standards.                                                                                                    |
| Does the connected device meet the HDMI<br>CEC standards?              | If the connected device does not meet the HDMI CEC standards,<br>it cannot be operated even if it is connected to the HDMI port.<br>See the documentation and so on supplied with the connected<br>device for more information.<br>Also, press the HDMI<br>Link button, and then check if the device is<br>available under <b>Device Connections</b> . T p.46 |
| Are the cables connected correctly?                                    | Check that all the cables required to use HDMI Link are securely connected.   p.45                                                                                                    |
| Is the power for the amplifier or DVD recorder<br>and so on turned on? | Put each device in standby status. See the documentation and<br>so on supplied with the connected device for more information.<br>If you have connected a speaker and so on, set the connected<br>equipment to PCM output.                                                                                                    |
| Was a new device connected, or was the con-<br>nection changed?        | If the CEC function for a connected device needs to be set again,<br>for example when a new device is connected or the connection<br>is changed, you may need to restart the device.                                                                                                    |
| Are many multi-media players connected?                                | Up to 3 multi-media players that meet the HDMI CEC standards can be connected at the same time.                                                                                                    |

### The device name is not displayed under Device Connections

| Check                                                     | Remedy                                                                                                    |
|-----------------------------------------------------------|----------------------------------------------------------------------------------------------------|
| Does the connected device meet the HDMI<br>CEC standards? | If the connected device does not meet the HDMI CEC standards,<br>it is not displayed. See the documentation and so on supplied<br>with the connected device for more information. |

Network problems

### Cannot access the network via wireless LAN

| Check                             | Remedy                                                                                                    |  |
|-----------------------------------|----------------------------------------------------------------------------------------------------|--|
| Is Wireless LAN Power set to Off? | Set <b>Wireless LAN Power</b> to <b>On</b> in the Configuration menu. If this is already set to <b>On</b> , set <b>Wireless LAN Power</b> to <b>Off</b> , and then set it to <b>On</b> again. <b>The Network</b> - <b>Wireless LAN Power</b> p.68                      |  |
| Is the passphrase correct?        | Note that the passphrase is case sensitive; upper case and lower case letters are treated as different characters. If you have for-<br>gotten your passphrase, set a new one. <b>Network</b> - <b>Network Configuration</b> - <b>Security</b> - <b>Passphrase</b> p.71 |  |
| Have you checked the Event ID?    | Check the Event ID number and perform the following steps.<br>Info - Projector Info - Event ID p.72<br>p.83                                                                                                    |  |

### The image contains static during network projection

| Check                                                                      | Remedy                                                                                                    |
|----------------------------------------------------------------------------|----------------------------------------------------------------------------------------------------|
| Are there any obstacles between the access point and the connected device? | Check for any obstacles between the access point, the mobile device, the computer, and the projector, and change their positions to improve communication.                                                                                              |
| Is the distance between the access point and the connected device too far? | Make sure that the access point, the mobile device, the comput-<br>er, and the projector are not too far apart. Move them closer to-<br>gether and try to connect again.                                                                                |
| Are there any Bluetooth devices or micro-<br>wave oven in the vicinity?    | If the wireless connection is slow or your projected image con-<br>tains noise, check for interference from other equipment, such<br>as a Bluetooth device or microwave. Move the interfering device<br>farther away or expand your wireless bandwidth. |
| Are too many devices connected?                                            | Reduce the number of connected devices if the connection speed declines.                                                                                                    |

### About Event ID

Check the event ID and perform the remedy given below. If you cannot resolve the problem, contact your local dealer or the nearest Epson repair center.

Epson Projector Contact List

| Event ID                                                                             | Cause                                                                                    | Remedy                                                                                                    |
|--------------------------------------------------------------------------------------|------------------------------------------------------------------------------------------|----------------------------------------------------------------------------------------------------|
| 0022<br>0027<br>0028<br>0029<br>0030<br>0031<br>0035<br>0434<br>0481<br>0482<br>0485 | Network communication is unstable.                                                       | Check the network communication status, and reconnect after waiting for a while.                                                                                                    |
| 0432<br>0435                                                                         | Failed to start the network software.                                                    | Restart the projector.                                                                                                    |
| 0433                                                                                 | An image that was transferred cannot be reproduced.                                      | Restart the network software.                                                                                                    |
| 0484                                                                                 | Communications was cut off from the computer.                                            |                                                                                                    |
| 04FE                                                                                 | The network software ended unexpectedly.                                                 | Check the status of network communications.<br>Wait for a while and then try connecting again.                                                                                                    |
| 0479<br>04FF                                                                         | A system error occurred in the projector.                                                | Restart the projector.                                                                                                    |
| 0891                                                                                 | The same SSID access point cannot be found.                                              | Set the computer, the access point, and the projector to the same SSID.                                                                                                    |
| 0892                                                                                 | WPA and WPA2 authentication type mismatch.                                               | Check the setting of wireless LAN security to see if it is correct.                                                                                                    |
| 0894                                                                                 | Communications was cut off because a con-<br>nection was made to the wrong access point. | Check with the network administrator and fol-<br>low their instructions.                                                                                                    |
| 0898                                                                                 | Failed to acquire the DHCP.                                                              | Check that the DHCP server is operating cor-<br>rectly. Turn off DHCP if it is not being used.<br>• Network - Network Configuration - Wire-<br>less LAN - IP Settings - DHCP p.68                                   |
| 0020<br>0026<br>0032<br>0036<br>0037<br>0038<br>0899                                 | Other connection errors                                                                  | If restarting the projector or network software<br>does not solve the problem, contact your local<br>dealer or the nearest address provided in the<br>Epson Projector Contact List. Epson Projector<br>Contact List |

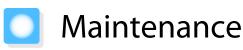

### Cleaning the Parts

You should clean the projector if it becomes dirty or if the quality of projected images starts to deteriorate.

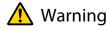

Do not use sprays that contain flammable gas to remove dirt and dust from the projector's lens, air filter, and so on. The projector may catch fire due to the high internal temperature of the lamp.

### Cleaning the air filter

Clean the air filter if dust has accumulated on the air filter or when the following message is displayed. "The projector is overheating. Make sure nothing is blocking the air vent, and clean or replace the air filter."

### Attention

2

- If dust collects on the air filter, it can cause the internal temperature of the projector to rise, and this can lead to problems with operation and shorten the optical engine's service life. It is recommended that you clean the air filter at least once every three months. Clean them more often than this if using the projector in a particularly dusty environment.
- Do not rinse the air filter in water. Do not use detergents or solvents.
- Lightly brush the air filter to clean it. If it is brushed too strongly, dust will be ground into the air filter and cannot be removed.
- Do not use an air duster. Combustible material may remain, and dust may enter the precision parts.

Press the (1) button on the remote control or the (1) button on the control panel to turn off the power, and then disconnect the power cord.

Remove the air filter cover.

Hook your finger into the tab on the air filter cover, and remove it from the lens side.

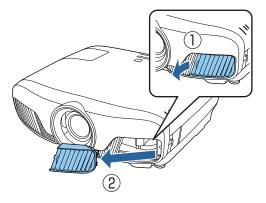

3

Remove the air filter.

Grip the knob in the center of the air filter and pull it out.

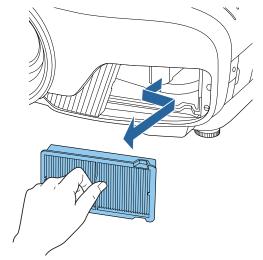

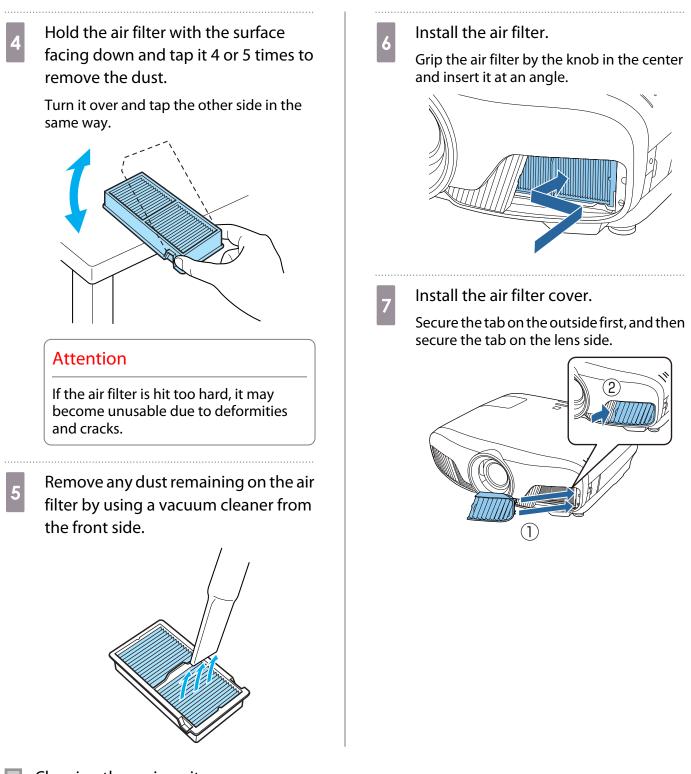

Cleaning the main unit

Before cleaning, make sure you unplug the charging adapter from the outlet.

Clean the projector's surface by wiping it gently with a soft cloth.

If it is particularly dirty, moisten the cloth with water containing a small amount of neutral detergent, and then firmly wring the cloth dry before using it to wipe the surface.

### Attention

Do not use volatile substances such as wax, alcohol, or thinner to clean the projector's surface. The quality of the case may change or the paint may peel off.

### Cleaning the lens

Before cleaning, make sure you unplug the charging adapter from the outlet.

After manually opening the lens shutter, carefully wipe away any dirt on the lens with a cloth for cleaning glasses and so on.

After cleaning, close the lens shutter.

### Attention

Do not rub the lens with harsh materials or handle the lens too roughly as it can easily become damaged.

### Replacement Periods for Consumables

Air filter replacement period

• If the message is displayed even though the air filter has been cleaned 🖝 p.85

### Lamp replacement period

- The following message is displayed when projection starts: "It is time to replace your lamp. Please contact your Epson projector reseller or visit www.epson.com to purchase."
- The projected image gets darker or starts to deteriorate.
  - The lamp replacement message is set to appear after 3400 H in order to maintain the initial brightness
    and quality of the projected images. The message display time changes depending on the usage
    situation, such as the color mode setting and so on.
    If you continue to use the lamp after the replacement period has passed, the possibility that the lamp
    may explode increases. When the lamp replacement message appears, replace the lamp with a new
    one as soon as possible, even if it is still working.
  - Depending on the characteristics of the lamp and the way it has been used, the lamp may become darker or stop working before the lamp warning message appears. You should always have a spare lamp unit ready in case it is needed.

### Replacing Consumables

### Replacing the air filter

Dispose of used air filters properly in accordance with your local regulations.

- Filter frame: Polypropylene
- Filter: Polypropylene
- Press the (1) button on the remote control or the (1) button on the control panel to turn off the power, and then disconnect the power cord.

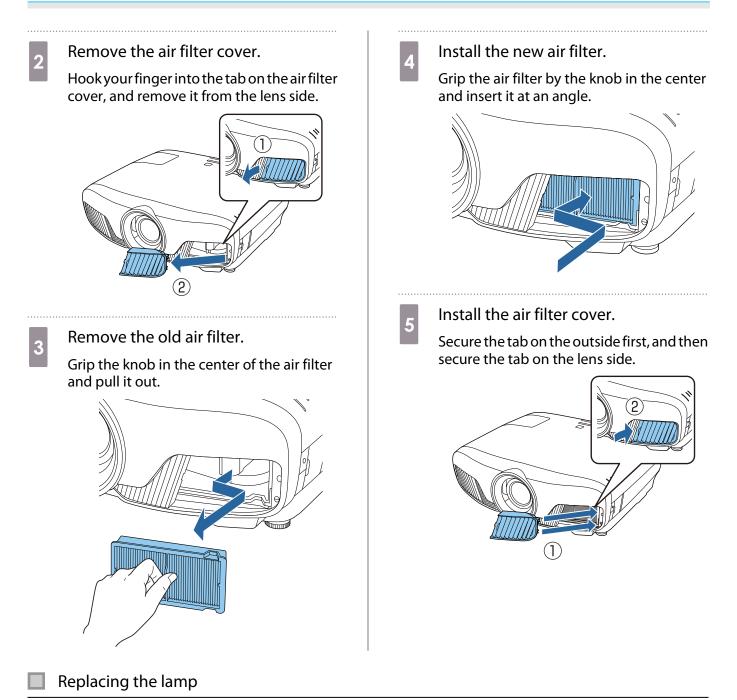

🕂 Warning

# When replacing the lamp because it has stopped illuminating, there is a possibility that the lamp may be broken. If replacing the lamp of a projector that has been suspended from the ceiling, you should always assume that the lamp is cracked, and remove the lamp cover with care. When you open the lamp cover, small shards of glass could fall out. If any shards of glass get into your eyes or mouth, contact a doctor immediately.

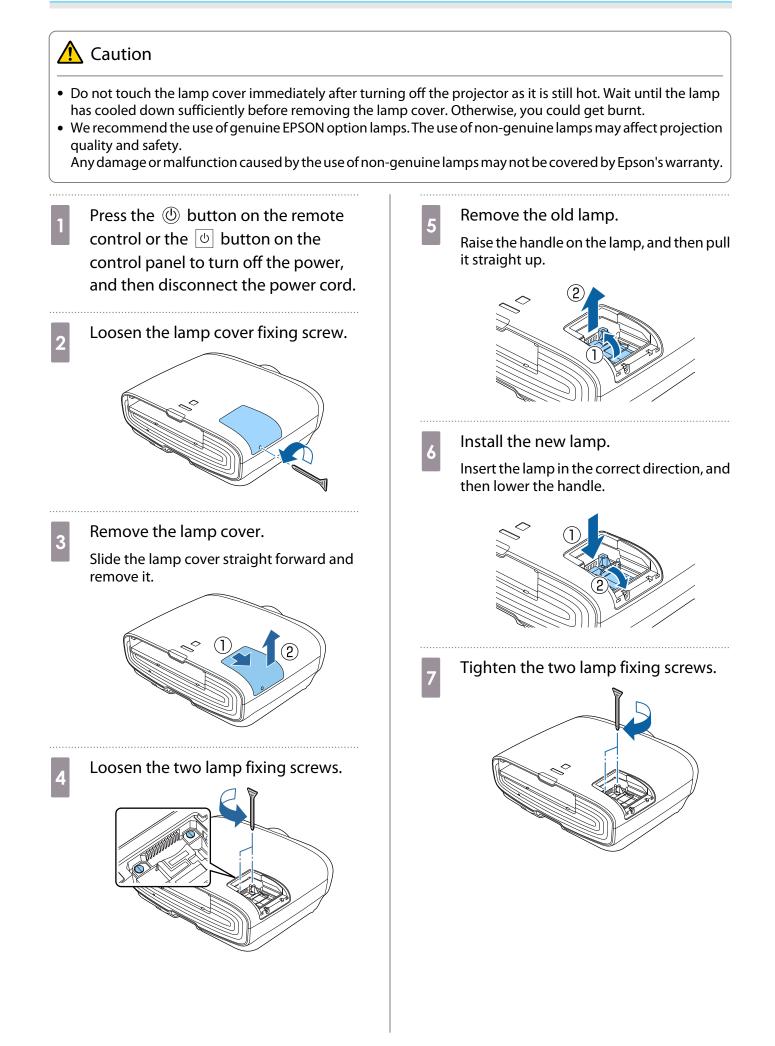

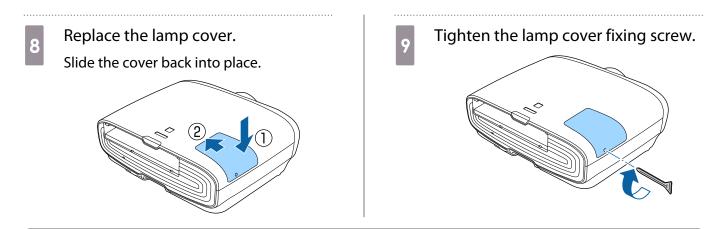

### 🔨 Warning

Do not disassemble or remodel the lamp. If a modified or disassembled lamp is installed in the projector and used, it could cause a fire, electric shock, or an accident.

### 🕂 Caution

- Make sure you install the lamp and lamp cover securely. If they are not installed correctly, the power does not turn on.
- The lamp contains mercury (Hg). Dispose of used lamps in accordance with your local laws and regulations on disposing of fluorescent tubing.

### **Resetting lamp hours**

After replacing the lamp, make sure you reset the lamp hours.

The projector records how long the lamp is turned on and a message and indicator notify you when it is time to replace the lamp.

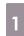

2

3

Turn on the power.

Press the Menu button.

The Configuration menu is displayed.

Select Reset - Reset Lamp Hours.

A reset confirmation message is displayed.

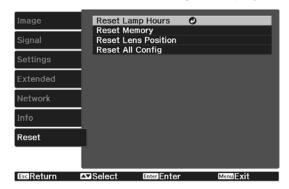

The lamp hours are reset.

| [Reset La  | mp Hours]    |                  |          |
|------------|--------------|------------------|----------|
| Are you s  | ure you want | to reset this se | etting?  |
|            | Yes 🔿        | No               | J        |
| Esc Return | ▶Select      | Enter Execute    | MenuExit |

# Panel Alignment

Adjusts the pixel color shift of the LCD display. You can adjust the pixels horizontally and vertically by 0.125 pixel within a range of  $\pm 3$  pixel.

A

5

**\*** 

2

- Image quality may decline after performing LCD alignment.
- Images for pixels that extend beyond the edge of the projected screen are not displayed.
- Press the Menu button while projecting, and then select **Display** from **Extended**.
- Select **Panel Alignment**, and then press the 📾 button.

| Image     | [Display]            |          |
|-----------|----------------------|----------|
|           | Menu Position        |          |
| Signal    | Messages             | On       |
|           | Display Background   | Black    |
| Settings  | Startup Screen       | On       |
|           | Standby Confirmation | On       |
| Extended  | Panel Alignment      | 0        |
|           | Color Uniformity     |          |
| Network   |                      |          |
| Info      |                      |          |
|           |                      |          |
| Reset     |                      |          |
|           |                      |          |
|           |                      |          |
| BscReturn | Select EnterEnter    | MenuExit |
|           | and the second       |          |

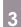

### Enable Panel Alignment.

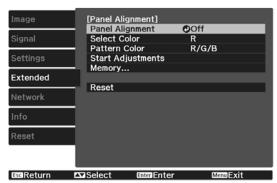

- (1) Select **Panel Alignment**, and then press the *Enter* button.
- (2) Select **On**, and then press the enter button.
- (3) Press the *Esc* button to return to the previous screen.

### Select the color you want to adjust.

- (1) Select **Select Color**, and then press the fine button.
- (2) Select **R** (red) or **B** (blue), and then press the *inter* button.
- (3) Press the *L*sc button to return to the previous screen.

# Select the grid color displayed when making adjustments from **Pattern Color**.

- (1) Select **Pattern Color**, and then press the Enter button.
- (2) Select a combination of R (red), G (green), and B (blue) for the grid color.

**R/G/B**: Displays a combination all three colors; red, green and blue. The actual color of the grid is white.

**R/G**: This is available when **R** is selected from **Select Color**. Displays a combination of two colors; red and green. The actual color of the grid is yellow.

**G/B**: This is available when **B** is selected from **Select Color**. Displays a combination of two colors; green and blue. The actual color of the grid is cyan.

(3) Press the Esc button to return to the previous screen.

# Select Start Adjustments, and then press the end button. When the message is displayed, press the end button again. Adjustments start. Adjustments are performed in four corners starting from the top-left corner.

The image may become distorted while adjusting. The image is restored once adjustments are complete.

7

Use the  $\checkmark$ ,  $\checkmark$ ,  $\bigcirc$ , and  $\checkmark$ buttons to make adjustments, and then press the me button to move to the next adjustment point. 8

When you have adjusted all four corners, select **Exit**, and then press the button.

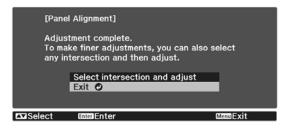

If you feel you still need to make adjustments after correcting all four points, select **Select intersection and adjust** and then continue making adjustments.

# Color Uniformity

If colors in the projected image are uneven, you can adjust the color tone of the whole image in **Color Uniformity**.

8

9

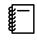

The color tone may not be uniform even after performing color uniformity.

- Press the Menu button while projecting, and then select **Display** from **Extended**.
- 2

3

Select **Color Uniformity**, and then press the 🞰 button.

The following screen is displayed.

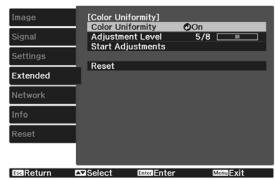

**Color Uniformity**: Turns color uniformity on or off.

**Adjustment Level**: There are eight levels from white, through gray, and up to black. You can adjust each level individually.

**Start Adjustments**: Starts making color uniformity adjustments.

**Reset**: Resets all adjustments and settings for **Color Uniformity** to their default values.

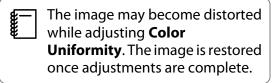

Select **Color Uniformity**, and then press the fire button.

| Set this to <b>On</b> , and then press the |
|--------------------------------------------|
| Esc button.                                |

- 5 Select Adjustment Level, and then press the e button.
  6 Use the () () buttons to set the adjustment level.
  7 Press the E button to return to the previous screen.
  - Select **Start Adjustments**, and then press the 📾 button.
    - Select the area you want to adjust, and then press the 📾 button.

Adjust the outer areas first, and then adjust the whole screen.

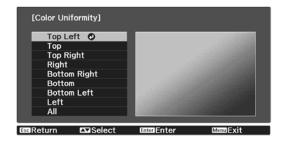

10

Use the  $\checkmark$   $\checkmark$  buttons to select the color you want to adjust, and then use the  $( \bullet )$  buttons to adjust.

Press the  $( \cdot )$  button to weaken the color tone. Press the  $( \cdot )$  button to strengthen the color tone.

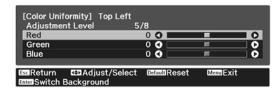

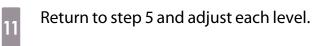

12 To co

To complete the adjustment, press the Menu button.

# About PJLink

PJLink Class1 was established by the JBMIA (Japan Business Machine and Information System Industries Association) as a standard protocol for controlling network-compatible projector's as part of their efforts to standardize projector control protocols.

The projector complies with the PJLink Class1 standard established by the JBMIA.

You need to make network settings before you can use PJLink. See the following for more information on network settings. 
p.68

It complies with all commands except for the following commands defined by PJLink Class1, and agreement was confirmed by the PJLink standard adaptability verification.

### URL: http://pjlink.jbmia.or.jp/english/

• Non-compatible commands

| Function      |                  | PJLink Command |
|---------------|------------------|----------------|
| Mute settings | Image muting set | AVMT 11        |
|               | Audio muting set | AVMT 21        |

• Input names defined by PJLink and corresponding projector sources

| Source | PJLink Command |
|--------|----------------|
| PC     | INPT 11        |
| HDMI1  | INPT 32        |
| HDMI2  | INPT 33        |
| LAN    | INPT 52        |

• Manufacturer name displayed for "Manufacture name information query"

### EPSON

• Model name displayed for "Product name information query"

### EPSON TW7400/PC4050/HC4010

# Optional Accessories and Consumables

The following optional accessories/consumables are available for purchase if required. This list of optional accessories/consumables is current as of: April 2018. Details of accessories are subject to change without notice.

Varies depending on country of purchase.

### **Optional Items**

| Name                             | Model No. | Explanation                                                                                                    |
|----------------------------------|-----------|----------------------------------------------------------------------------------------------------|
| Ceiling mount*                   | ELPMB22   | Use when installing the projector on a ceiling.                                                                                                    |
|                                  | ELPMB30   |                                                                                                    |
| Ceiling pipe 450 (450 mm white)* | ELPFP13   | Use when installing the projector on a high ceil-                                                                                                    |
| Ceiling pipe 700 (700 mm white)* | ELPFP14   | ing.                                                                                                    |
| Cable cover                      | ELPCC05   | Use this when installing the projector on a ceiling<br>to cover the cables and improve the overall ap-<br>pearance.<br>Do not attach the cable cover when the cable is<br>secured with an HDMI cable clamp. |
| Computer cable (1.8 m)           | ELPKC02   | Use when projecting a computer's screen.                                                                                                    |
| Computer cable (3.0 m)           | ELPKC09   |                                                                                                    |
| Computer cable (20.0 m)          | ELPKC10   |                                                                                                    |
| Wireless LAN unit                | ELPAP10   | Use when connecting an external device to the projector via a wireless LAN to project images.                                                                                                    |

\* Special expertise is required to suspend the projector from a ceiling. Contact your local dealer.

### Consumables

| Name       | Model No. | Explanation                                               |
|------------|-----------|-----------------------------------------------------------|
| Lamp unit  | ELPLP89   | Use as a replacement for used lamps. (1 lamp)             |
| Air filter | ELPAF39   | Use as a replacement for used air filters. (1 air filter) |

# Supported Resolutions

### Computer Signals (Analog RGB)

| Signal | Refresh Rate (Hz) | Resolution (dots) |
|--------|-------------------|-------------------|
| VGA    | 60                | 640 x 480         |
| SVGA   | 60                | 800 x 600         |
| XGA    | 60                | 1024 x 768        |
| SXGA   | 60                | 1280 x 960        |
|        | 60                | 1280 x 1024       |
| WXGA   | 60                | 1280 x 768        |
|        | 60                | 1366 x 768        |
|        | 60                | 1280 x 800        |
| WXGA++ | 60                | 1600 x 900        |

### HDMI1/HDMI2 Input Signal

| Signal       | Refresh Rate (Hz) | Resolution (dots) |
|--------------|-------------------|-------------------|
| VGA          | 60                | 640 x 480         |
| SDTV (480i)  | 60                | 720 x 480         |
| SDTV (576i)  | 50                | 720 x 576         |
| SDTV (480p)  | 60                | 720 x 480         |
| SDTV (576p)  | 50                | 720 x 576         |
| HDTV (720p)  | 50/60             | 1280 x 720        |
| HDTV (1080i) | 50/60             | 1920 x 1080       |
| HDTV (1080p) | 24/30/50/60       | 1920 x 1080       |
| 4K x 2K      | 24/25/30/50/60    | 3840 x 2160       |
| 4K x 2K      | 24/50/60          | 4096 x 2160       |

### 3D Input Signal HDMI

| Signal       | Refresh Rate | Resolution (dots) | 3D Format          |              |                     |
|--------------|--------------|-------------------|--------------------|--------------|---------------------|
|              | (Hz)         |                   | Frame Pack-<br>ing | Side by Side | Top and Bot-<br>tom |
| HDTV (720p)  | 50/60        | 1280 x 720        | 1                  | 1            | 1                   |
| HDTV (1080i) | 50/60        | 1920 x 1080       | -                  | 1            | -                   |
| HDTV (1080p) | 50/60        | 1920 x 1080       | -                  | 1            | -                   |
| HDTV (1080p) | 24           | 1920 x 1080       | 1                  |              | 1                   |

# Specifications

| Product nam   | ie                | EH-TW7400                                                        |  |
|---------------|-------------------|------------------------------------------------------------------|--|
| Appearance    |                   | 520 (W) x 170 (H) x 450 (D) mm (not including adjustable foot)   |  |
| Panel Size    |                   | 0.74" wide                                                       |  |
| Display meth  | nod               | Polysilicon TFT active matrix                                    |  |
| Resolution    |                   | 1920 (W) x 1080 (H) x 3                                          |  |
| Focus adjust  | ment              | Motorized                                                        |  |
| Zoom adjust   | ment              | Motorized (Approx. 1 to -2.1)                                    |  |
| Lamp (light s | source)           | UHE lamp 250 W, Model No.: ELPLP89                               |  |
| Lamp replac   | ement time        | 3400 hours                                                       |  |
| Power suppl   | у                 | 100 - 240 V AC ±10%, 50/60 Hz, 3.8 - 1.7 A                       |  |
| Power con-    | 100 to 120 V area | Rated power consumption: 373 W                                   |  |
| sumption      | ion               | Standby power consumption (Communication On): 2.0 W              |  |
|               |                   | Standby power consumption (Communication Off): 0.3 W             |  |
|               | 220 to 240 V area | Rated power consumption: 355 W                                   |  |
|               |                   | Standby power consumption (Communication On): 2.0 W              |  |
|               |                   | Standby power consumption (Communication Off): 0.3 W             |  |
| Operating al  | titude            | Altitude 0 to 3048 m                                             |  |
| Operating te  | mperature         | +5 to +35°C (No condensation) (at an altitude of 0 to 1500 m)    |  |
|               |                   | +5 to +30°C (No condensation) (at an altitude of 1501 to 3048 m) |  |
| Storage tem   | perature          | -10 to +60°C (No condensation)                                   |  |
| Mass          |                   | Approx. 11 kg                                                    |  |

The rating label is attached on the bottom of the projector.

| Connec- | PC port                               | 1 | Mini D-Sub15-pin (female) blue                                                       |
|---------|---------------------------------------|---|--------------------------------------------------------------------------------------|
| tors    | HDMI port                             | 2 | For HDMI HDCP2.2 (HDMI1 port only), for CEC sig-<br>nals, for 3D signals, Deep Color |
|         | RS-232C port                          | 1 | Mini D-Sub 9-pin (male)                                                              |
|         | Trigger Out port                      | 1 | Stereo mini jack (3.5Φ)                                                              |
|         | LAN port                              | 1 | RJ-45                                                                                |
|         | Service port*                         | 1 | USB connector (Type B)                                                               |
|         | USB port <sup>*</sup>                 | 1 | USB connector (Type A)                                                               |
|         | USB port (for Opt.HDMI power supply)* | 1 |                                                                                      |

\* Supports USB 2.0. However, USB ports are not guaranteed to operate all devices that support USB.

This product is also designed for IT power distribution system with phase-to-phase voltage 230V.

### Angle of tilt

If you use the projector tilted at an angle of more than 3°, it could be damaged or cause an accident

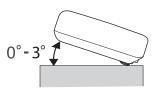

|             | Supplier's DECLARATION of CONFORMITY                               |
|-------------|--------------------------------------------------------------------|
|             | According to 47CFR, Part 2 and 15                                  |
|             | Class B Personal Computers and Peripherals; and/or                 |
|             | CPU Boards and Power Supplies used with Class B Personal Computers |
| We:         | Epson America, Inc.                                                |
| Located at: | 3840 Kilroy Airport Way                                            |
|             | MS: 3-13                                                           |
|             | Long Beach, CA 90806                                               |
| Tel:        | 562-981-3840                                                       |

Declare under sole responsibility that the product identified herein, complies with 47CFR Part 2 and 15 of the FCC rules as a Class B digital device. Each product marketed, is identical to the representative unit tested and found to be compliant with the standards. Records maintained continue to reflect the equipment being produced can be expected to be within the variation accepted, due to quantity production and testing on a statistical basis as required by 47CFR 2.909.

| Trade Name:      | EPSON         |
|------------------|---------------|
| Type of Product: | LCD Projector |
| Model:           | H932C         |

### **FCC Compliance Statement**

### **For United States Users**

This equipment has been tested and found to comply with the limits for a Class B digital device, pursuant to Part 15 of the FCC Rules. These limits are designed to provide reasonable protection against harmful interference in a residential installation. This equipment generates, uses, and can radiate radio frequency energy and, if not installed and used in accordance with the instructions, may cause harmful interference to radio communications. However, there is no guarantee that interference will not occur in a particular installation. If this equipment does cause harmful interference to radio or television reception, which can be determined by turning the equipment off and on, the user is encouraged to try to correct the interference by one or more of the following measures.

- Reorient or relocate the receiving antenna.
- Increase the separation between the equipment and receiver.
- Connect the equipment into an outlet on a circuit different from that to which the receiver is connected.
- Consult the dealer or an experienced radio/TV technician for help.

This device complies with part 15 of the FCC Rules. Operation is subject to the following two conditions: (1) This device may not cause harmful interference, and (2) this device must accept any interference received, including interference that may cause undesired operation.

### WARNING

The connection of a non-shielded equipment interface cable to this equipment will invalidate the FCC Certification or Declaration of this device and may cause interference levels which exceed the limits established by the FCC for this equipment. It is the responsibility of the user to obtain and use a shielded equipment interface cable with this device. If this equipment has more than one interface connector, do not leave cables connected to unused interfaces. Changes or modifications not expressly approved by the manufacturer could void the user's authority to operate the equipment.

# Appearance

Units: mm

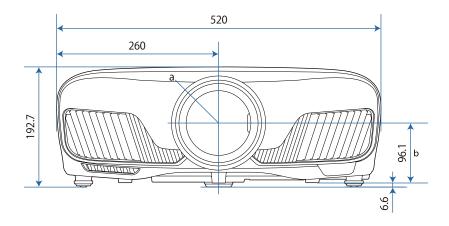

a Center of lens

b Distance from center of lens to suspension bracket fixing point

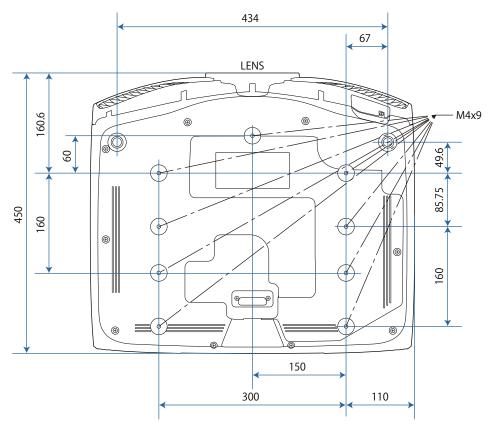

## List of Safety Symbols

The following table lists the meaning of the safety symbols labeled on the equipment.

| Symbol mark | Approved stand-<br>ards              | Meaning                                                                                                    |
|-------------|--------------------------------------|----------------------------------------------------------------------------------------------------|
|             | IEC60417<br>No. 5007                 | "ON" (power)<br>To indicate connection to the mains.                                                                                                    |
| Ο           | IEC60417<br>No. 5008                 | "OFF" (power)<br>To indicate disconnection from the mains.                                                                                                    |
| Ċ           | IEC60417<br>No. 5009                 | Stand-by<br>To identify the switch or switch position by means of which part<br>of the equipment is switched on in order to bring it into the stand-<br>by condition.                                                   |
|             | ISO7000<br>No. 0434B<br>IEC3864-B3.1 | Caution<br>To identify general caution when using the product.                                                                                                    |
|             | IEC60417<br>No. 5041                 | Caution, hot surface<br>To indicate that the marked item can be hot and should not be<br>touched without taking care.                                                                                                   |
| Â           | IEC60417<br>No. 6042<br>ISO3864-B3.6 | Caution, risk of electric shock<br>To identify equipment that has risk of electric shock.                                                                                                    |
|             | IEC60417<br>No. 5957                 | For indoor use only<br>To identify electrical equipment designed primarily for indoor<br>use.                                                                                                    |
|             | IEC60417<br>No. 5926<br>             | Polarity of d.c. power connector<br>To identify the positive and negative connections (the polarity)<br>on a piece of equipment to which a d.c. power supply may be<br>connected.                                       |
|             | IEC60417<br>No. 5001B                | Battery, general<br>On battery powered equipment. To identify a device for instance<br>a cover for the battery compartment, or the connector terminals.                                                                 |
| (+          | IEC60417<br>No. 5002                 | Positioning of cell<br>To identify the battery holder itself and to identify the positioning<br>of the cell(s) inside the battery holder.                                                                               |
| (+ -        |                                      | of the cents) inside the battery holder.                                                                                                    |
|             | IEC60417<br>No. 5019                 | Protective earth<br>To identify any terminal which is intended for connection to an<br>external conductor for protection against electric shock in case<br>of a fault, or the terminal of a protective earth electrode. |
|             | IEC60417<br>No. 5017                 | Earth<br>To identify an earth (ground) terminal in cases where neither the<br>symbol ④ is explicitly required.                                                                                                    |

| Symbol mark  | Approved stand-<br>ards         | Meaning                                                                                                    |
|--------------|---------------------------------|----------------------------------------------------------------------------------------------------|
| $\sim$       | IEC60417<br>No. 5032            | Alternating current<br>To indicate on the rating plate that the equipment is suitable for<br>alternating current only; to identify relevant terminals. |
|              | IEC60417<br>No. 5031            | Direct current<br>To indicate on the rating plate that the equipment is suitable for<br>direct current only; to identify relevant terminals.           |
|              | IEC60417<br>No. 5172            | Class II equipment<br>To identify equipment meeting the safety requirements specified<br>for Class II equipment according to IEC 61140.                |
| $\bigcirc$   | ISO 3864                        | General prohibition<br>To identify actions or operations that are prohibited.                                                                          |
|              | ISO 3864                        | Contact prohibition<br>To indicate injury that could occur due to touching a specific part<br>of the equipment.                                        |
| <b>(-X-)</b> |                                 | Never look into the projection lens while the projector is on.                                                                                         |
|              |                                 | To indicate that the marked item don't place anything on pro-<br>jector.                                                                               |
|              | ISO3864<br>IEC60825-1           | Caution, laser radiation<br>To indicate the equipment has a laser radiation part.                                                                      |
|              | ISO 3864                        | Disassembly prohibition<br>To indicate a risk of injury, such as electric shock, if the equipment<br>is disassembled.                                  |
| Ü            | IEC60417<br>No. 5266            | Standby, partial standby<br>To indicate that part of the equipment is in the ready status.                                                             |
|              | ISO3864<br>IEC60417<br>No. 5057 | Caution, movable parts<br>To indicate that you must keep away from movable parts ac-<br>cording to protection standards.                               |
| <u></u>      | IEC 60417-6056                  | Caution (movable fan blades)<br>To indicate that you must keep away from the blades of the mov-<br>able fan according to protection standards.         |
| A CONTRACTOR | IEC 60417-6043                  | Caution (sharp corners)<br>To indicate that you must not touch the sharp corners of the<br>product according to protection standards.                  |
|              |                                 | Never look into the projection lens while the projector is on.                                                                                         |

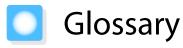

This section briefly explains the difficult terms that are not explained in context in the text of this guide. For details, refer to other commercially available publications.

| Aspect Ratio      | The ratio between an image's length and its height. Screens with a horizontal:vertical ratio of 16:9, such as HDTV screens, are known as wide screens.                                                                                                    |
|-------------------|----------------------------------------------------------------------------------------------------|
|                   | SDTV and general computer displays have an aspect ratio of 4:3.                                                                                                    |
| HDCP              | HDCP is an abbreviation for High-bandwidth Digital Content Protection. It is used to prevent illegal copying and protect copyrights by encrypting digital signals sent over DVI and HDMI ports. Because the HDMI port on this projector supports HDCP, it can project digital images protected by HDCP technology. However, the projector may not be able to project images protected with updated or revised versions of HDCP encryption. |
| HDMI <sup>™</sup> | An abbreviation for High Definition Multimedia Interface. This is the standard by which HD images and multichannel audio signals are digitally transmitted.                                                                                                    |
|                   | HDMI <sup>™</sup> is a standard aimed at digital consumer electronics and computers. By not compressing the digital signal, the image can be transferred at the highest quality possible. It also provides an encryption function for the digital signal.                                                                                                    |
| HDTV              | An abbreviation for High-Definition Television. This refers to high-definition systems which satisfy the following conditions.                                                                                                    |
|                   | <ul> <li>Vertical resolution of 720p or 1080i or greater (p = Progressive, i = Interlace)</li> <li>Screen aspect of 16:9 Dolby Digital audio reception and playback (or output)</li> </ul>                                                                                                    |
| Interlace         | Transmits information needed to create one screen by sending every other line, starting from the top of the image and working down to the bottom. Images are more likely to flicker because one frame is displayed every other line.                                                                                                    |
| MHL               | An abbreviation for Mobile High-definition Link, which is a standard high-definition in-<br>terface that enables high-speed transfer of video signals on mobile devices.                                                                                                    |
|                   | It is a standard targeting smartphones and tablets that transfers uncompressed digital signals without loss of quality and also enables simultaneous charging of such devices.                                                                                                    |
| Pairing           | Register devices in advance when connecting with Bluetooth devices to ensure mutual communication.                                                                                                    |
| SDTV              | An abbreviation for Standard Definition Television. This refers to standard television systems which do not satisfy the conditions for HDTV High-Definition Television.                                                                                                    |
| SVGA              | A screen size standard with a resolution of 800 (horizontal) x 600 (vertical) dots.                                                                                                    |
| SXGA              | A screen size standard with a resolution of 1,280 (horizontal) x 1,024 (vertical) dots.                                                                                                    |
| VGA               | A screen size standard with a resolution of 640 (horizontal) x 480 (vertical) dots.                                                                                                    |
| XGA               | A screen size standard with a resolution of 1,024 (horizontal) x 768 (vertical) dots.                                                                                                    |
| YCbCr             | In component image signals for SDTV, Y is the brightness, while Cb and Cr indicate the color difference.                                                                                                    |
| YPbPr             | In component image signals for HDTV, Y is the brightness, while Pb and Pr indicate the color difference.                                                                                                    |

# General Notes

All rights reserved. No part of this publication may be reproduced, stored in a retrieval system, or transmitted in any form or by any means, electronic, mechanical, photocopying, recording, or otherwise, without the prior written permission of Seiko Epson Corporation. No patent liability is assumed with respect to the use of the information contained herein. Neither is any liability assumed for damages resulting from the use of the information contained herein.

Neither Seiko Epson Corporation nor its affiliates shall be liable to the purchaser of this product or third parties for damages, losses, costs, or expenses incurred by the purchaser or third parties as a result of: accident, misuse, or abuse of this product or unauthorized modifications, repairs, or alterations to this product, or (excluding the U.S.) failure to strictly comply with Seiko Epson Corporation's operating and maintenance instructions.

Seiko Epson Corporation shall not be liable against any damages or problems arising from the use of any options or any consumable products other than those designated as Original Epson Products or Epson Approved Products by Seiko Epson Corporation.

The contents of this guide may be changed or updated without further notice.

Illustrations in this guide and the actual projector may differ.

### **Restriction of Use**

When this product is used for applications requiring high reliability/safety such as transportation devices related to aviation, rail, marine, automotive etc.; disaster prevention devices; various safety devices etc; or functional/ precision devices etc, you should use this product only after giving consideration to including fail-safes and redundancies into your design to maintain safety and total system reliability. Because this product was not intended for use in applications requiring extremely high reliability/safety such as aerospace equipment, main communication equipment, nuclear power control equipment, or medical equipment related to direct medical care etc, please make your own judgment on this product's suitability after a full evaluation.

### Warning Labels

| Wa      | rning                 |                                                                                                    |            |                     |                                                                                             |
|---------|-----------------------|----------------------------------------------------------------------------------------------------|------------|---------------------|---------------------------------------------------------------------------------------------|
| his pro | duct co               | mes with warning labels.                                                                                                    |            |                     |                                                                                             |
|         |                       |                                                                                                    |            |                     |                                                                                             |
| <>      | <b>← 〉</b> [<br>RG2   | WARNING     WARNING: Never look into the lens.     AVERTISSEMENT : Ne regardez jamais dans l'objectif.     WARNUNG : Blicken Sie niemals in das Objektiv. | <b>∢</b> → | <b>← 〉</b> [<br>RG2 | ▲ WARNING<br>WARNING: Never look into the lens.<br>경고: 작동중 절대 렌즈 안을 보지 마십시오.<br>警語: 請勿直視鏡頭。 |
|         |                       |                                                                                                    |            |                     |                                                                                             |
|         | CAUTION<br>Do not put | your finger in the moving parts of the projector's lens.                                                                                                  |            | of the proje        | Do not put your finger in the moving parts<br>ctor's lens.<br>빅터 렌즈의 움직이는 부분에 손가락을 넣지 마세요.  |

### **General Notice**

"EPSON" is a registered trademark of Seiko Epson Corporation.

"ELPLP" is a registered trademark or trademark of Seiko Epson Corporation.

Mac and OS X are trademarks of Apple Inc.

Windows and the Windows logo are trademarks or registered trademarks of Microsoft Corporation in the United States and/or other countries.

HDMI and High-Definition Multimedia Interface are the trademarks or registered trademarks of HDMI Licensing LLC.

The Bluetooth<sup>®</sup> word mark and logo are registered trademarks of Bluetooth SIG, Inc., and Seiko Epson Corporation uses these marks under license. Other trademarks or trade names are the property of their respective owners.

Bluetopia<sup>®</sup> is provided for your use by Stonestreet One, LLC<sup>®</sup> under a software license agreement. Stonestreet One, LLC<sup>®</sup> is and shall remain the sole owner of all right, title and interest whatsoever in and to Bluetopia<sup>®</sup> and your use is subject to such ownership and to the license agreement. Stonestreet One, LLC<sup>®</sup> reserves all rights related to Bluetopia<sup>®</sup> not expressly granted under the license agreement and no other rights or licenses are granted either directly or by implication, estoppel or otherwise, or under any patents, copyrights, mask works, trade secrets or other intellectual property rights of Stonestreet One, LLC<sup>®</sup>. © 2000-2012 Stonestreet One, LLC<sup>®</sup> All Rights Reserved.

WPA<sup>™</sup> and WPA2<sup>™</sup> are registered trademarks of the Wi-Fi Alliance.

App Store is a service mark of Apple Inc.

Google Play is a trademark of Google Inc.

"QR Code" is a registered trademark of DENSO WAVE INCORPORATED.

"CINEMASCOPE" is a registered trademark of Twentieth Century Fox Film Corporation.

InstaPrevue and the InstaPrevue logo are trademarks or registered trademarks of Silicon Image, Inc.

Other product names used herein are also for identification purposes only and may be trademarks of their respective owners. Epson disclaims any and all rights in those marks.

©SEIKO EPSON CORPORATION 2018. All rights reserved.

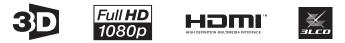

### Indication of the manufacturer and the importer in accordance with requirements of directive 2011/65/EU (RoHS)

Manufacturer: SEIKO EPSON CORPORATION

Address: 3-5, Owa 3-chome, Suwa-shi, Nagano-ken 392-8502 Japan

Telephone: 81-266-52-3131

http://www.epson.com/

Importer: SEIKO EUROPE B.V.

Address: Azië building, Atlas ArenA, Hoogoorddreef 5, 1101 BA Amsterdam Zuidoost The Netherlands

Telephone: 31-20-314-5000

http://www.epson.eu/

### 3

| 3D brightness     | 61 |
|-------------------|----|
| 3D display        |    |
| 3D format         |    |
| 3D Glasses        | 43 |
| 3D images         | 42 |
| 3D settings       | 61 |
| 3D viewing notice | 61 |

### A

| Adjust focus                  | 28    |
|-------------------------------|-------|
| Adjusting RGB                 | 36    |
| Adjusting the focus           | 28    |
| Adjusting the tilt            | 30    |
| Advanced 6                    |       |
| Air filter                    | 85    |
| Air filter cover              | 85    |
| Air filter replacement period | 87    |
| AMX Device Discovery          | 71    |
| Appearance                    | 101   |
| Aspect 3                      | 2, 61 |
| Auto iris 3                   | 5,60  |
| Auto setup                    | 61    |
|                               |       |

### В

| Basic menu         | 69 |
|--------------------|----|
| Blanking           | 61 |
| Brightness 36, 59, | 60 |

### C

| CEC standards                      | 45  |
|------------------------------------|-----|
| Channel                            | 70  |
| Child lock                         | 64  |
| Cleaning the air filter            | 85  |
| Cleaning the lens                  | 87  |
| Cleaning the main unit             | 86  |
| Color Depth                        | 72  |
| Color Format                       | 72  |
| Color mode 31,                     | 59  |
| Color saturation                   | 59  |
| Color Space                        | 62  |
| Color Temp                         | 59  |
| Color Uniformity 66,               | 93  |
| Configuration menu                 | 58  |
| Connecting                         | 19  |
| Connecting a computer              | 19  |
| Connecting to the Trigger Out port | 20  |
| Connecting video equipment         | 19  |
| Connection Mode                    | 70  |
| Contrast                           | 59  |
| Control Panel                      | . 7 |

| Control panel lock | 64 |
|--------------------|----|
| Control4 SDDP      | 72 |
| Cool-down          | 26 |

### D

| DHCP                        | 70 |
|-----------------------------|----|
| Direct power on             | 67 |
| Display                     | 66 |
| Display Background          |    |
| Display LAN Info            | 70 |
| Display the QR Code         | 69 |
| Displaying the test pattern | 27 |
| Dynamic Range               | 62 |

### Ε

| Error/Warning indicators | 74 |
|--------------------------|----|
| Event ID                 | 83 |
| Extended menu            | 65 |

### F

| Fine Line Adjust    | 34,   | 59 |
|---------------------|-------|----|
| Focus               |       | 79 |
| Frame Interpolation | ••••• | 59 |
| Frame interpolation | ••••• | 35 |
| Full                | ••••• | 32 |

### G

| Gain 36,        | 60 |
|-----------------|----|
| Gamma           | 38 |
| Gateway Address | 70 |

### Н

| HDMI Link          | 63 |
|--------------------|----|
| HDMI link          | 45 |
| HDMI port          | 45 |
| High altitude mode | 67 |
| Home Screen        | 65 |
| Home screen        | 25 |
| Hue                | 60 |

### I

| Illumination       | 67 |
|--------------------|----|
| Image              | 31 |
| Image Enhancement  | 59 |
| Image enhancement  | 33 |
| Image menu         | 59 |
| Indicators         | 74 |
| Info menu          | 72 |
| Inverse 3D Glasses | 61 |
| IP Address         | 70 |
| IP Address Display | 70 |
|                    |    |

| IP Settings |  | 70 |
|-------------|--|----|
|-------------|--|----|

### Κ

| Keystone            | 30, 62 |
|---------------------|--------|
| Keystone distortion | 30     |

### L

| Lamp cover 6                                                                                                    | 89                                     |
|----------------------------------------------------------------------------------------------------|----------------------------------------|
| •                                                                                                    |                                        |
| Lamp replacement period                                                                                                    |                                        |
| LAN port                                                                                                    | 20                                     |
| Language                                                                                                    | 67                                     |
| Lens shift                                                                                                    | 29                                     |
| Load Lens Position                                                                                                    | 65                                     |
| Load memory                                                                                                    | 40                                     |
| Lock setting                                                                                                    | 64                                     |
| Lamp cover fixing screw<br>Lamp replacement period<br>LAN port<br>Language<br>Lens shift<br>Load Lens Position<br>Load memory | 89<br>87<br>20<br>67<br>29<br>65<br>40 |

### Μ

| Memory           | 65 |
|------------------|----|
| Memory function  | 40 |
| Menu             | 58 |
| Messages         | 66 |
| Model Name       | 66 |
| Monitor Password | 69 |

### Ν

| Network information | 68 |
|---------------------|----|
| Network menu        | 68 |
| Noise               | 79 |

### 0

| Offset          | 36, | 60 |
|-----------------|-----|----|
| Operating range | ••• | 23 |
| Operating time  | ••• | 90 |
| Operation       | ••• | 67 |
| Others menu     | ••• | 71 |
| Overscan        | ••• | 61 |

### Ρ

| Panel Alignment 66, 68, | 91 |
|-------------------------|----|
| Passphrase              |    |
| Picture in Picture      |    |
| PJLink                  | 95 |
| PJLink Password         | 69 |
| Position                | 61 |
| Power                   | 26 |
| Power consumption       | 60 |
| Power supply            | 24 |
| Projection              | 66 |
| Projection size         | 28 |
| Projector Info          | 72 |
|                         |    |

| Projector name |  | 69 |
|----------------|--|----|
|----------------|--|----|

### R

| Remote Control                      |    |
|-------------------------------------|----|
| Remote control                      |    |
| Remote Password                     | 69 |
| Replacement periods for consumables |    |
|                                     | 87 |
| Replacement time                    | 87 |
| Replacing consumables               | 87 |
| Replacing the air filter            | 87 |
| Replacing the lamp                  | 88 |
| Reset 60, 62, 65,                   | 67 |
| Reset all                           | 73 |
| Reset lamp hours 73,                | 90 |
| Reset Lens Position                 | 73 |
| Reset memory                        | 73 |
| Reset menu                          | 73 |
| RGBCMY 36,                          | 60 |

### S

| Saturation            | 36, | 60 |
|-----------------------|-----|----|
| Save Lens Position    |     | 65 |
| Save memory           |     | 40 |
| Search Access Point   |     | 70 |
| Security              |     | 71 |
| Security menu         |     |    |
| Settings menu         |     |    |
| Sharpness             |     |    |
| Signal menu           |     |    |
| Sleep mode            |     |    |
| Soft Focus Detail     |     |    |
| Soft Keyboard         |     | 69 |
| Source                |     | 25 |
| Specifications        |     | 98 |
| SSID                  |     | 70 |
| SSID Display          |     | 70 |
| Standby Mode          |     | 67 |
| Startup Screen        |     | 66 |
| Sub menu              |     | 58 |
| Subnet Mask           |     | 70 |
| Supported resolutions |     | 97 |
| Sync                  |     | 61 |
| -                     |     |    |

### Т

| Tint     | 59 |
|----------|----|
| Top menu | 58 |
| Tracking | 61 |

### U

| User button |  | 64 |
|-------------|--|----|
|-------------|--|----|

### V

|   | Version            | 72 |
|---|--------------------|----|
| W |                    |    |
|   | Wired LAN menu     | 71 |
|   | Wireless LAN menu  | 70 |
|   | Wireless LAN Power | 68 |

### Ζ

| Zoom            | 32 |
|-----------------|----|
| Zoom adjustment | 28 |